# EEM Days and Clock Hours Application User's Guide

Questions? Phone: 517-335-0505 Fax: 517-335-0488. E-mail: CEPI@michigan.gov

## **TABLE OF CONTENTS**

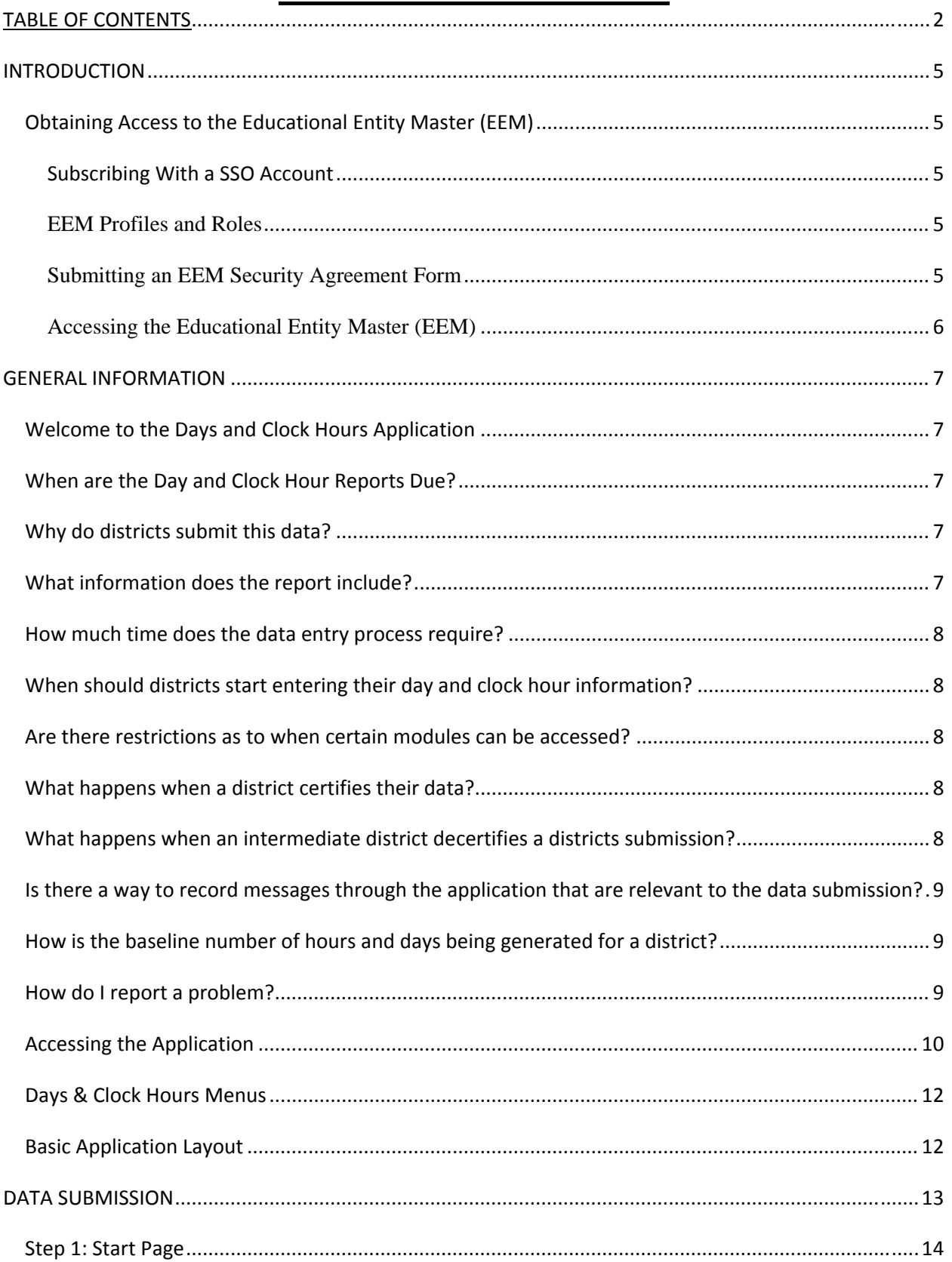

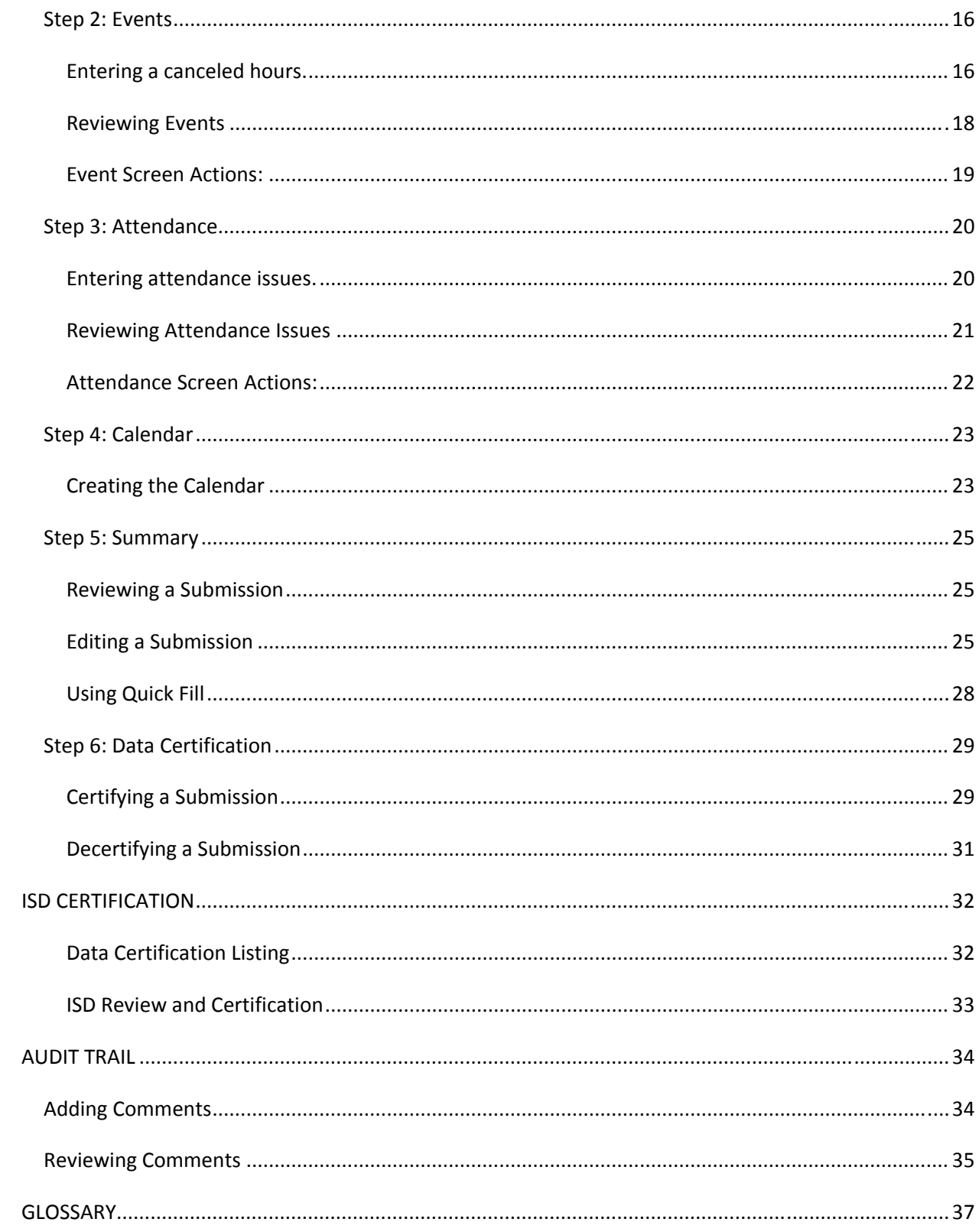

## **INTRODUCTION**

This guide is intended for all users of the Educational Entity Master (EEM) Days and Clock Hours. This guide explains the process of using the EEM Days and Clock Hours Application, as well as how to review and submit data via the EEM Days and Clock Hours Application.

## **Obtaining Access to the Educational Entity Master (EEM)**

Obtaining access to EEM Days and Clock Hours is a two-step process:

- 1. Individuals must first subscribe to the application through their Single Sign-On (SSO) accounts.
- 2. Individuals must return the EEM Security Agreement to CEPI, signed by the user and the entity lead administrator. These forms are posted in the Security section of the CEPI Educational Entity Master EEM Web page.

#### **Subscribing With a SSO Account**

*Note: If you do not already have an SSO account, you may register for one online at https://sso.state.mi.us/ by clicking the Register button and following the on-screen directions. For more detailed information please refer to the Single Sign-On User's Guide posted in the Security section of the CEPI Educational Entity Master (EEM) Web page.* 

To request access to the EEM, log in to the SSO application at https://sso.state.mi.us/ and follow these steps:

- 1. Click the Subscribe to Applications link in the bottom left-hand corner of the screen.
- 2. You will be taken to a new screen with drop-down menus. Select CEPI in the first drop-down and Educational Entity Master (EEM) in the second. Click Next.
- 3. You will be taken to a subscription page for the application. Review the information and click Confirm.
- 4. You will receive a confirmation message (both on the screen and by e-mail) stating your subscription request was submitted successfully. If you have not already done so, you should now fax your signed security form to CEPI.

#### **EEM Profiles and Roles**

Each user will be assigned a profile, or profiles, which allow access controlled access into the Days and

- D/CH District/ISD/Building Submitter: Personnel responsible for reporting D/CH information throughout the year for a district. Submitter is responsible for reporting days where attendance fell below the 75% threshold and maintaining data throughout the year.
- D/CH ISD Certifier: ISD personnel responsible for auditing district D/CH data, and certification/submission of that data to the State.
- D/CH State User: State personnel with access to all collected data for the purpose of analysis and monitoring. State Users can review data throughout the year for any building, district, or ISD.

#### **Submitting an EEM Security Agreement Form**

After a subscription request has been submitted, a user must submit a signed EEM Days and Clock Hours security agreement.

To download a copy of the security agreement, click on the following link, **EEM Security Agreement**, or follow these steps:

- 1. Click on CEPI Applications from the CEPI home page www.michigan.gov/cepi.
- 2. Click on Educational Entity Master on the left navigation bar.
- 3. In the Update the EEM Box, click on Days and Clock Hours Security Agreement.
- 4. Follow the instructions on the security form and fax the completed form to CEPI at 517-335- 0488.

#### **Accessing the Educational Entity Master (EEM)**

To access the EEM (authorized users only):

- 1. Log in to the SSO application at https://sso.state.mi.us/
- 2. Authorized users should see a link for the Educational Entity Master in the Applications Portal that will take them to the application.

## **GENERAL INFORMATION**

## **Welcome to the Days and Clock Hours Application**

This system replaces the paper form (DS-4168) previously used for collection of this data.

Each of the data components previously found in the paper form is represented here; the intent behind this system is to expedite collection and review of data by allowing it to be gathered and monitored throughout the year.

The main modules used in this system for collection of day and hour information are Events, Attendance, Calendar, and Summaries/Summaries-Edit pages. Throughout the year, ISD and district level staff will record information regarding events that affected instructional time and attendance. Then in June, staff will begin their final entry/audit of data, recording information such as professional development time, forgiven time, and rescheduled time.

This system provides levels of automation that were not available in paper form, including calculation verifications, audit trails, and a certification workflow that notifies the appropriate users of certification status changes that impact their reporting.

Resulting from this system will be a series of reports that allow users to access day and clock hour information pertaining to their districts in a uniform, electronic manner for years to come.

## **When are the Day and Clock Hour Reports Due?**

Local school districts submit their DS-4168 data to the intermediate district office for review by July  $15<sup>th</sup>$ each year. Intermediate districts will then review and submit their district data to the state by August 1<sup>st</sup> of the same year. Local districts should work with their intermediate district when coordinating their data entry

## **Why do districts submit this data?**

The data is collected pursuant to Section 101(3) of the State School Aid Act. The Department uses with data for auditing the state aid allocations to districts and adjusting state aid payments as required by the State School Aid Act.

## **What information does the report include?**

This report must show the instructional time that the district provided each group of pupils that were enrolled and counted for K-12 membership purposes including: special education, special education early childhood programs (SEEC), general education grades k-12, and alternative education programs (except seat-time waiver). A minimum of 1,098 hours of pupil instruction was required in 2010-2011 for grades 1-12, under section 101(3) of the State School Aid Act. These hours may consist of a combination of: actual pupil instructional hours provided; up to six days and equivalent hours of pupil instruction that were canceled due to circumstances beyond the control of the school authorities; up to an additional six days and equivalent hours of pupil instruction canceled after April 1<sup>st</sup> with written approval from the Department of Education; and, up to 38 hours of qualifying teacher professional development time.

## **How much time does the data entry process require?**

The amount of time required depends on a few factors. The process will be quick if your district has had few events where instruction was canceled, few days where the district-wide attendance drops below 75%, and a district-wide calendar. If your district has multiple schools, the process for reporting your days and clock hours can be expedited by distributing data entry to officials at the building level. Districts who have taken some time to plan their data entry, or those who have entered their events as they occur, will require significantly less time when reporting data through the application. On average, we estimate that this process will require less than an hour of an individual's time for most districts.

## **When should districts start entering their day and clock hour information?**

The application collection period will begin shortly after the start of the new school year, typically in late September. Users can choose to start entering their information as soon as the collection opens, or they can submit their data in one sitting. It is encouraged to enter data throughout the school year to help expedite the process and ensure that events are recorded accurately. District certification will typically occur in late-May or early-June, and will then be reviewed and certified by the intermediate district by August 1.

## **Are there restrictions as to when certain modules can be accessed?**

Typically, the certification window will not open during a collection period until close to the end of a school year. This is done to ensure that information entered/certified during the final months of a school year does not need to be revisited several times, and so that users do not accidentally certify their data prematurely.

Users will be able to access all modules throughout a collection with the exception of the summary-edit module, where a finer level of data can be entered, which is only available once the certification window opens in late-May.

## **What happens when a district certifies their data?**

When a district has finished their data submission, they will certify/submit their data to the intermediate district for review and final certification. When a district certifies their data, the intermediate district will receive an email notice to let them know that a district's data is ready for review.

## **What happens when an intermediate district decertifies a districts submission?**

When the intermediate district reviews a district's submission, they can decertify that submission if an error is discovered. When the intermediate district decertifies a submission, the local district user will receive an email notice of the decertification so that they can review the data and make any necessary corrections. Once the district data is ready for resubmission, the local district user will recertify the data, and submit it to the intermediate district.

## **Is there a way to record messages through the application that are relevant to the data submission?**

The system includes an audit mechanism that allows users to view when data was certified, and by which user. Users at both the local and intermediate district level can add comments to a submission through the audit mechanism.

## **How is the baseline number of hours and days being generated for a district?**

The number of days is determined in statute; for 2011-12, the day threshold is no less than 165 days and in 2012-13, this threshold will increase to 170. The number of days required can also be affected by the number of days provided by the district in 2009-10. If a district provided more days during 2009-10 than is currently required by law, the district threshold then becomes the number provided in 2009-10. There could also be cases where a district is operating under a collective bargaining agreement that existed as of October 19, 2009, which required more or less days of instruction than required of law. In this case, the district would revert to that number of days until the agreement expired.

The number of hours required is also established through legislation. All districts are required to provide 1098 hours of instruction throughout the school year.

## **How do I report a problem?**

Questions or concerns with the application can be answered by submitting the question to CEPI@michigan.gov. Please be sure to include your district information, the collection in question, and steps that can be followed to recreate the issue, as well as the question that you would like answered.

## **Accessing the Application**

Before you are able to access the application, be sure that you have completed the Single Sign-On (SSO) registration process. All users who are accessing the Days and Clock Hours application for the first time will also need to first complete a new EEM Security Agreement. See the previous sections if you need assistance completing either of these processes.

- 1. Open the SSO portal by clicking on the following link: https://sso.state.mi.us
- 2. Use your credentials to log into the SSO portal.

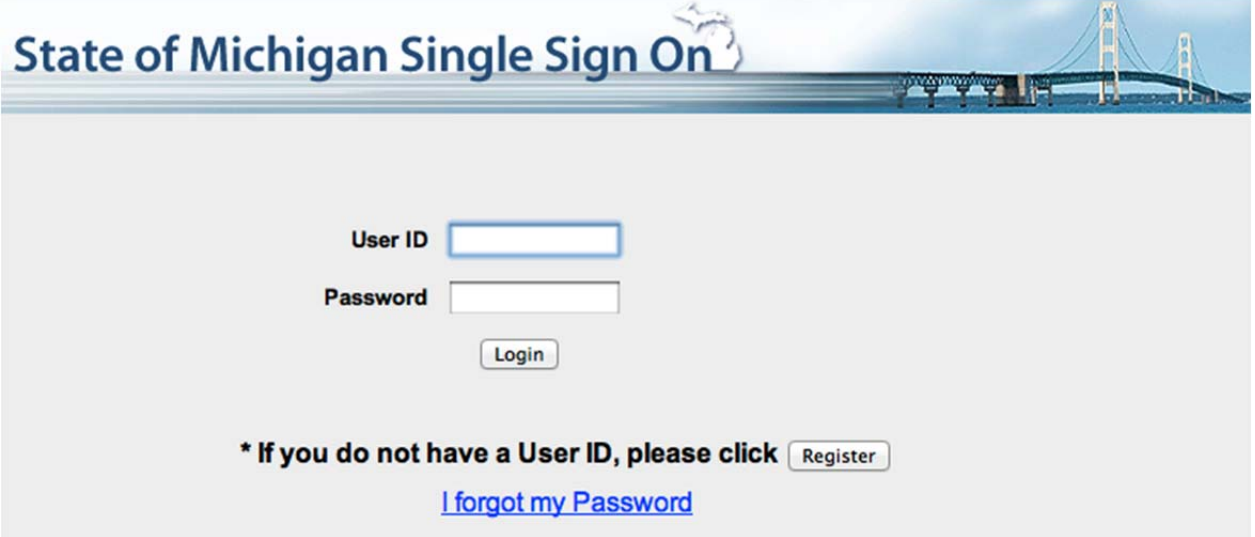

3. Select 'Educational Entity Master (EEM)'

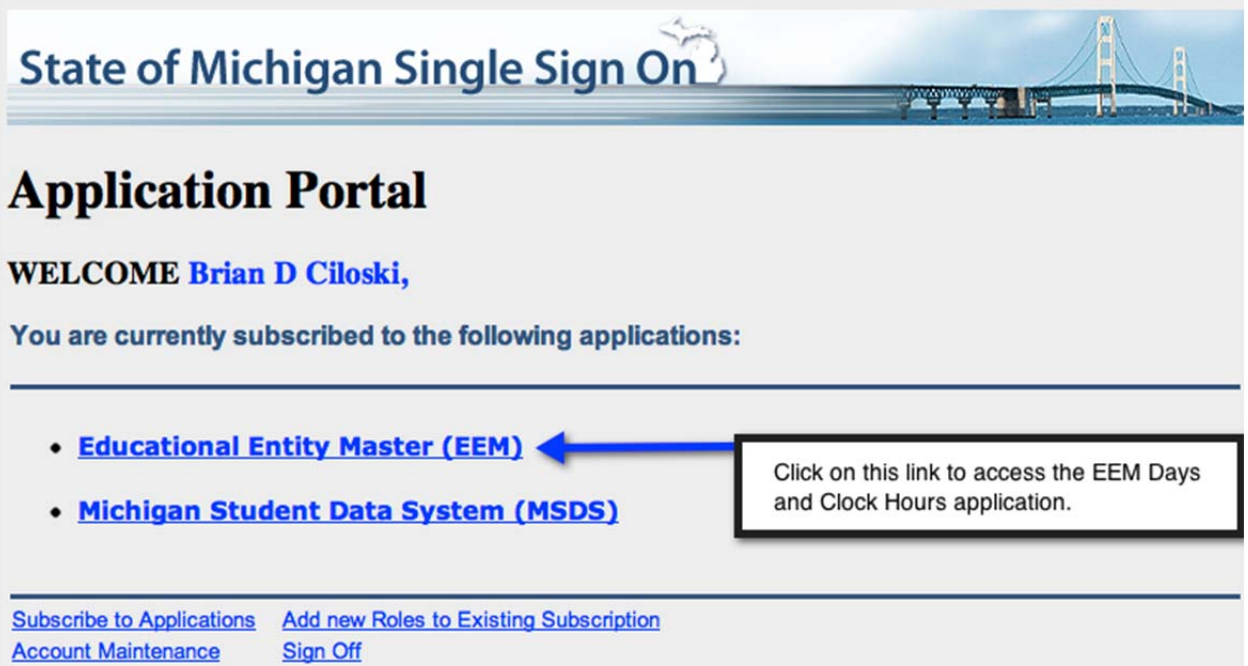

4. You should now be logged into the EEM main application. A window similar to the one shown below will display in your browser.

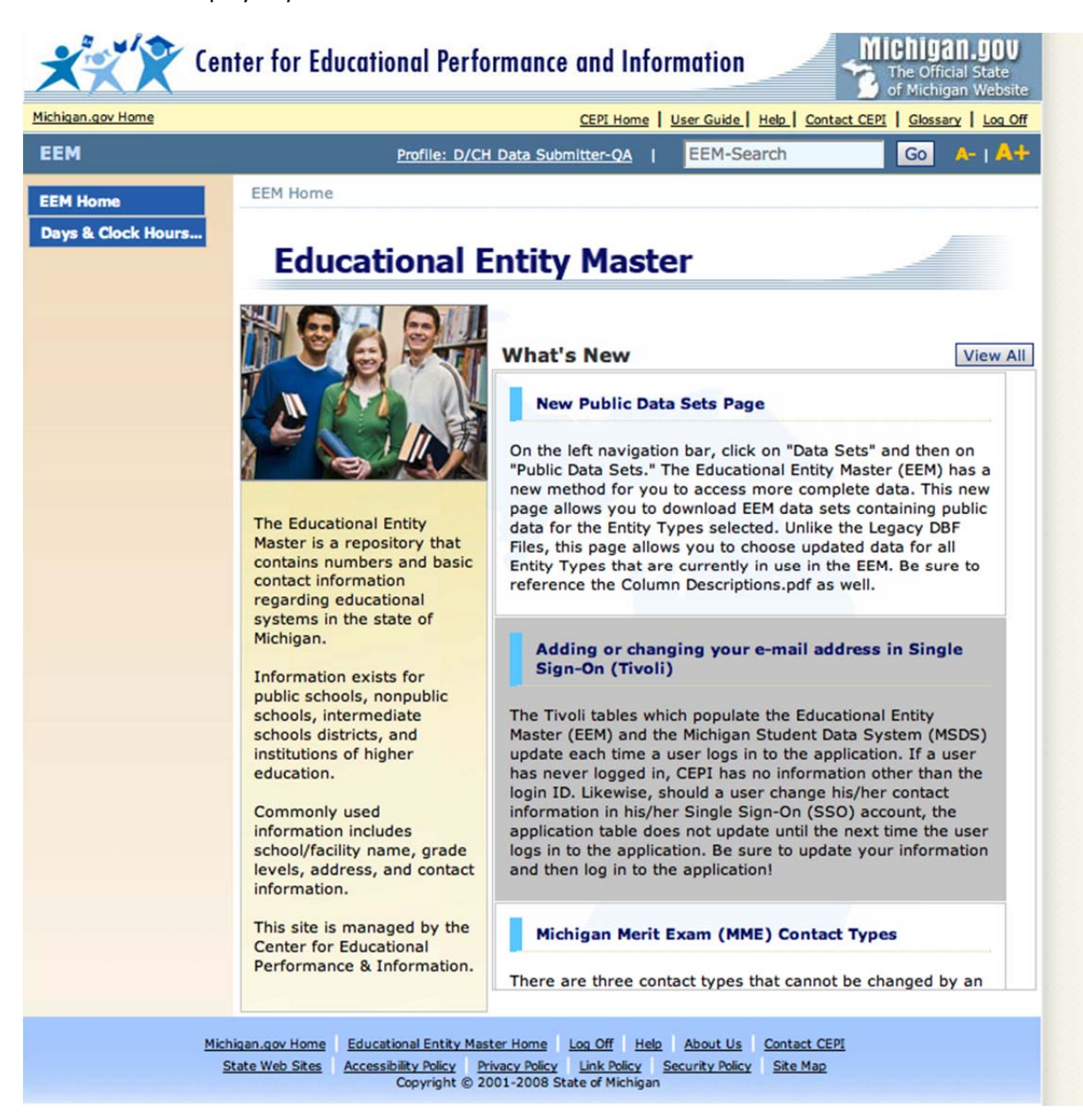

Please review the following screen captures to become familiar with the D/CH application layout and menus.

## **Days & Clock Hours Menus**

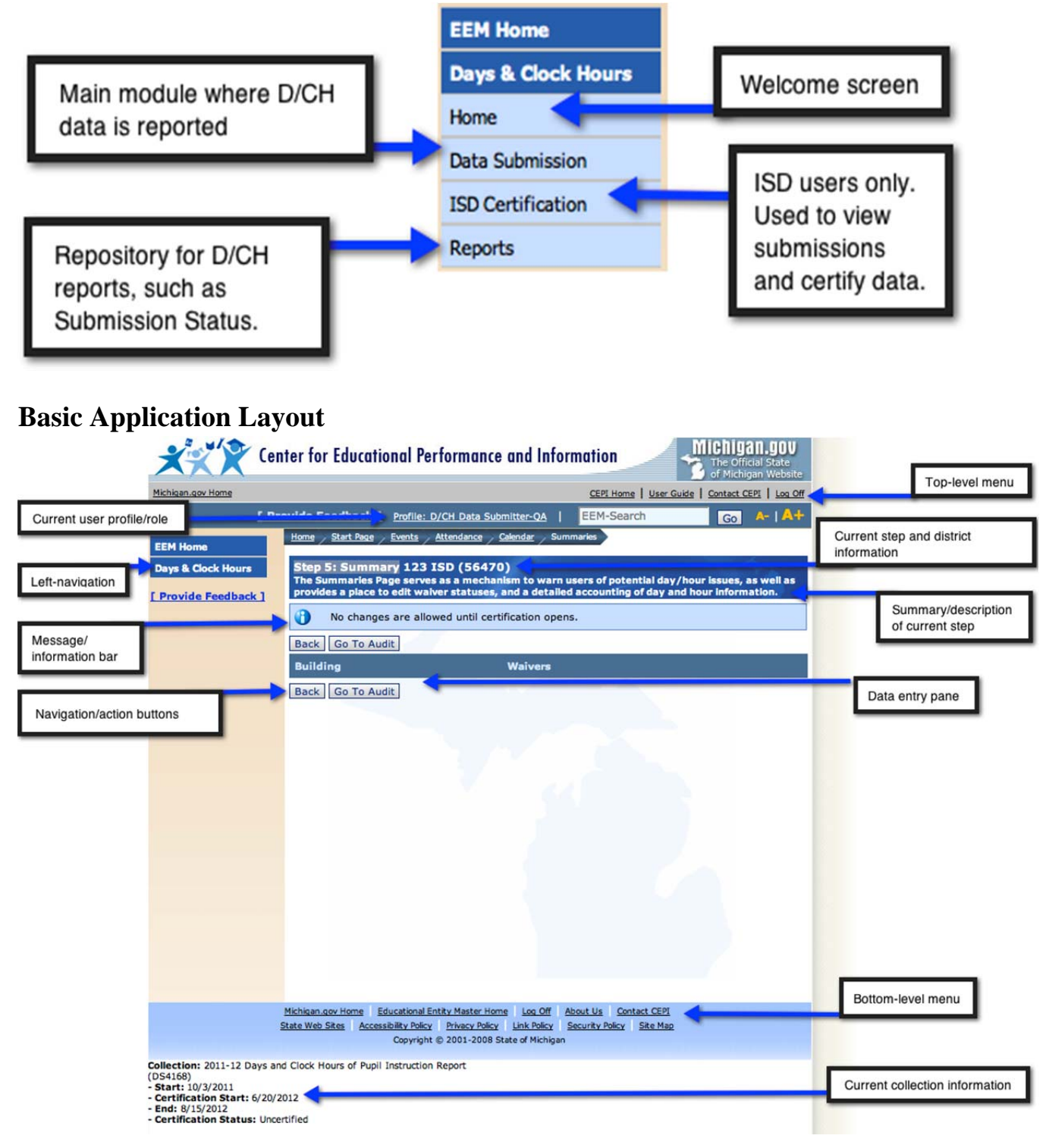

## **DATA SUBMISSION**

The data submission module of the Day and Clock Hours application allows district users provide information regarding days and/or hours of instruction provided in their school(s). The data submission module can be access throughout the school year as events happen, allowing users to record information at a time relevant to the event. Users can alternatively user the data submission module to report all of their district information during a single sitting.

The data submission module is divided into six main steps. During each step, users will provide data that is specific to their district that will help describe instructional time provided throughout school year. The steps are detailed below, along with a brief description of each step's function.

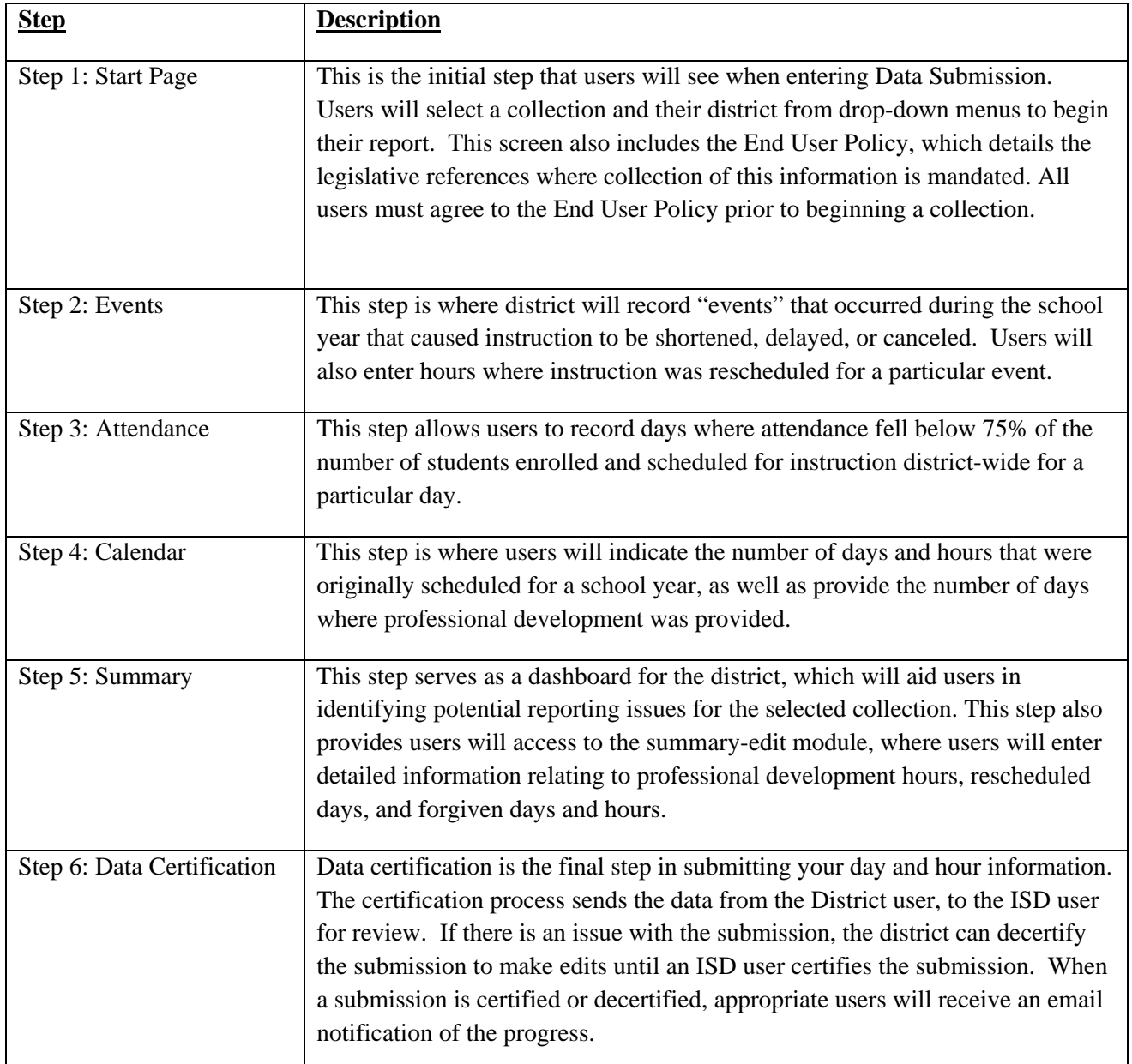

## **Step 1: Start Page**

The Start Page is the first page that users will encounter after selecting Days & Clock Hours from the left navigation. This page allows users to choose a collection for their data entry, as well as select the district for the data submission.

1. Begin by selecting 'Data Submission', located in the left navigation under 'Days & Clock Hours'.

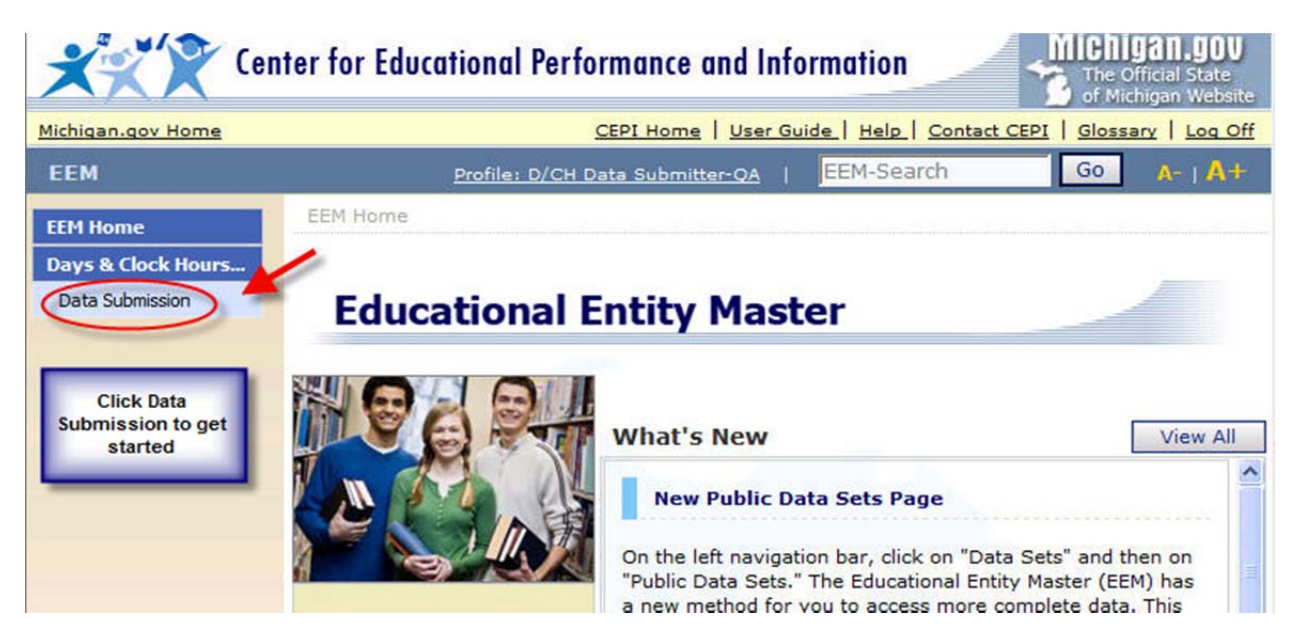

- 2. Select the appropriate cycle from the 'Collection' drop-down.
- 3. Select a district from the 'District' drop‐down.

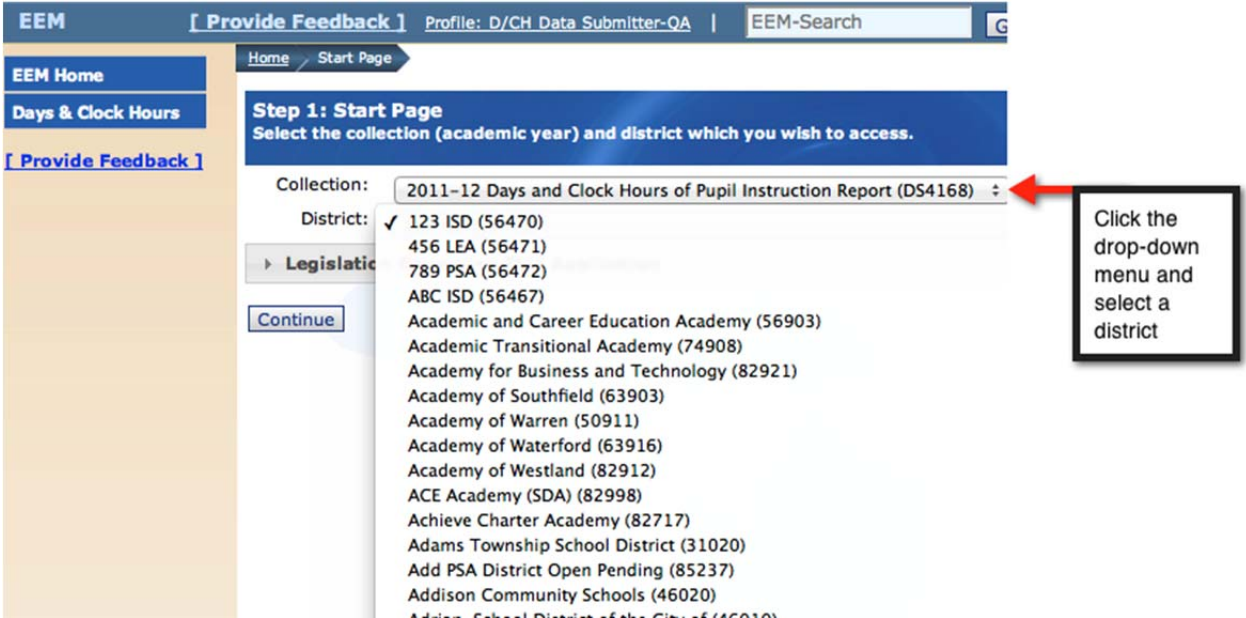

4. Click the 'Continue' button.

*Note: If this is your first time accessing a collection, you will be prompted to agree to the End User Policy before you are allowed to proceed. Please read the legislation governing this form. Once you are ready to proceed, check the box next to 'I Agree', and then click the 'OK' button. Once you are returned to the Step 1 screen, click the 'Continue' button to proceed to the next step.* 

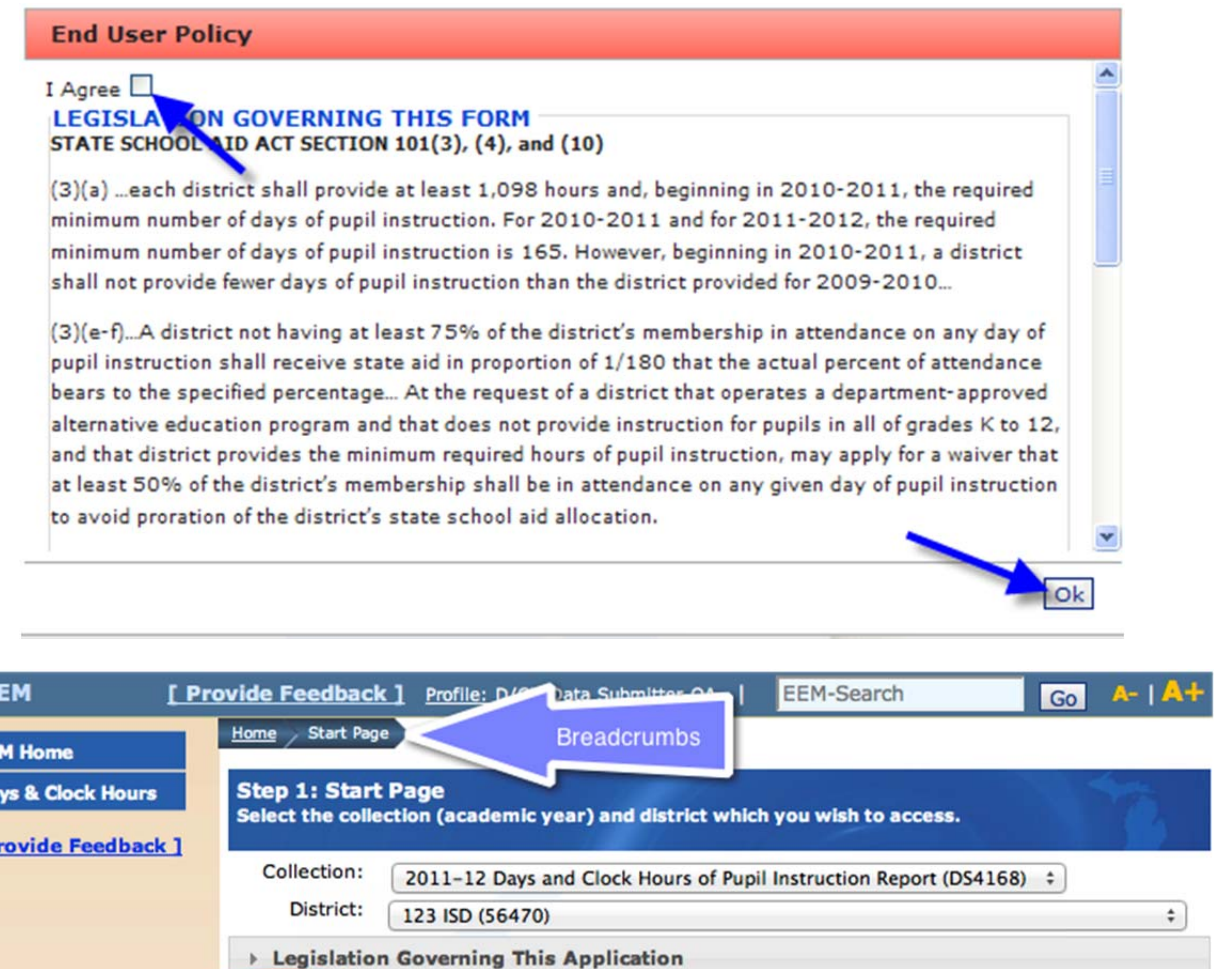

 $E$ 

EE<br>Da

[P

**TIP:** While using data the application, you have the ability to quickly navigate to previous steps by clicking on a previous step in the "breadcrumb" progress bar located at the top of the screen.

Continue

## **Step 2: Events**

The Events module is used to record hours of instruction canceled due to an early release, school delay, or cancellation.

## **Entering a canceled hours.**

1. Select 'Create New Event'.

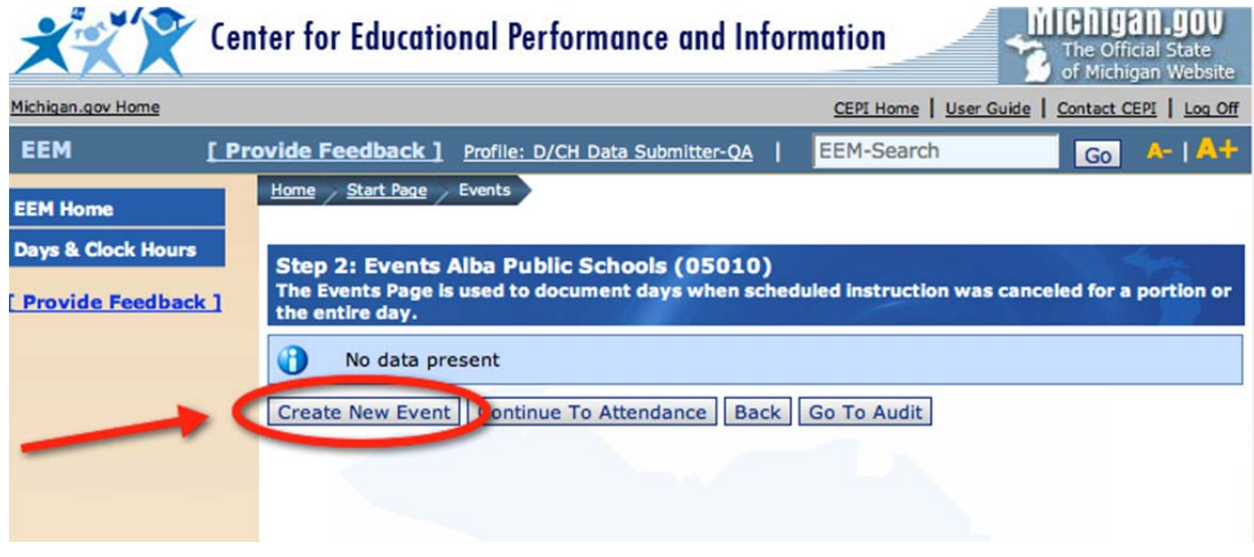

*Note: If no canceled hours need to be entered, click 'Continue To Attendance'.* 

2. Select the affected school(s) by clicking on them from the listing on the left, and then click the right arrow located in the divider between the selection listing to move the school(s) over to the 'Selected' listing on the right.

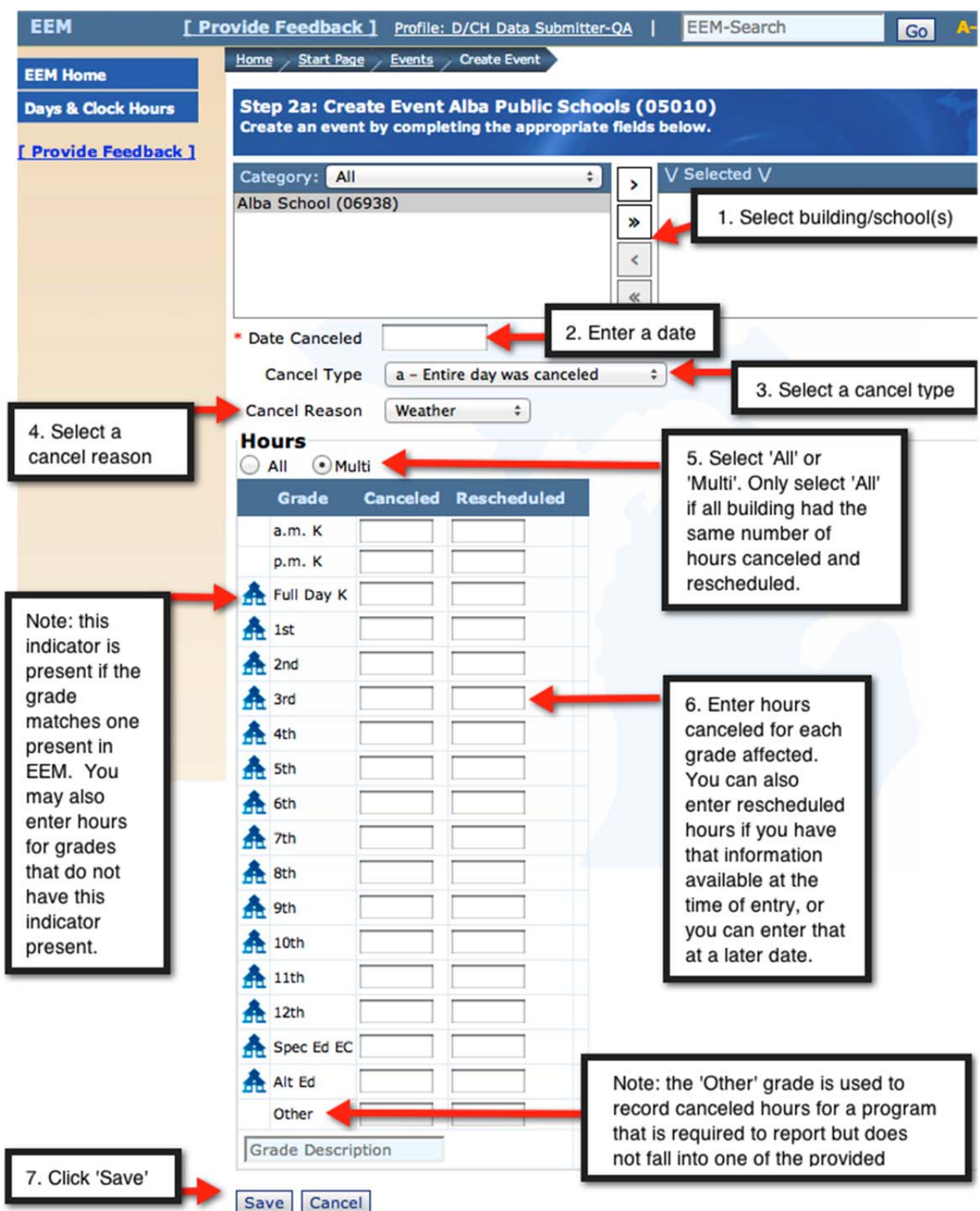

*Note: To remove a school from the 'Selected' listing, select the school by clicking on it, and then click the left arrow that is located in the center divider to remove it. To select all of the schools within the district, use the double right arrow; to remove all schools from the 'Selected' listing, use the double left arrow.* 

- 3. Enter a date into the 'Date Canceled' field.
- 4. Select a 'Cancel Type' from the drop-down.
- 5. Select a 'Cancel Reason' from the drop-down.
- 6. Select how you want to record the canceled hours for the selected school(s). Selecting 'All' will provide you with a single 'Canceled' hours field, as well as a single 'Rescheduled' hours field. Only use this option if you have the same number of hours canceled and rescheduled for each selected school. Selecting 'Multi' allows you to enter the number of canceled and rescheduled hours for individual grades.
- 7. Enter a value into the 'Canceled' field. Values can be entered up to the second decimal place.
- 8. Click the 'Save' button to continue.
- 9. You will be taken

#### **Reviewing Events**

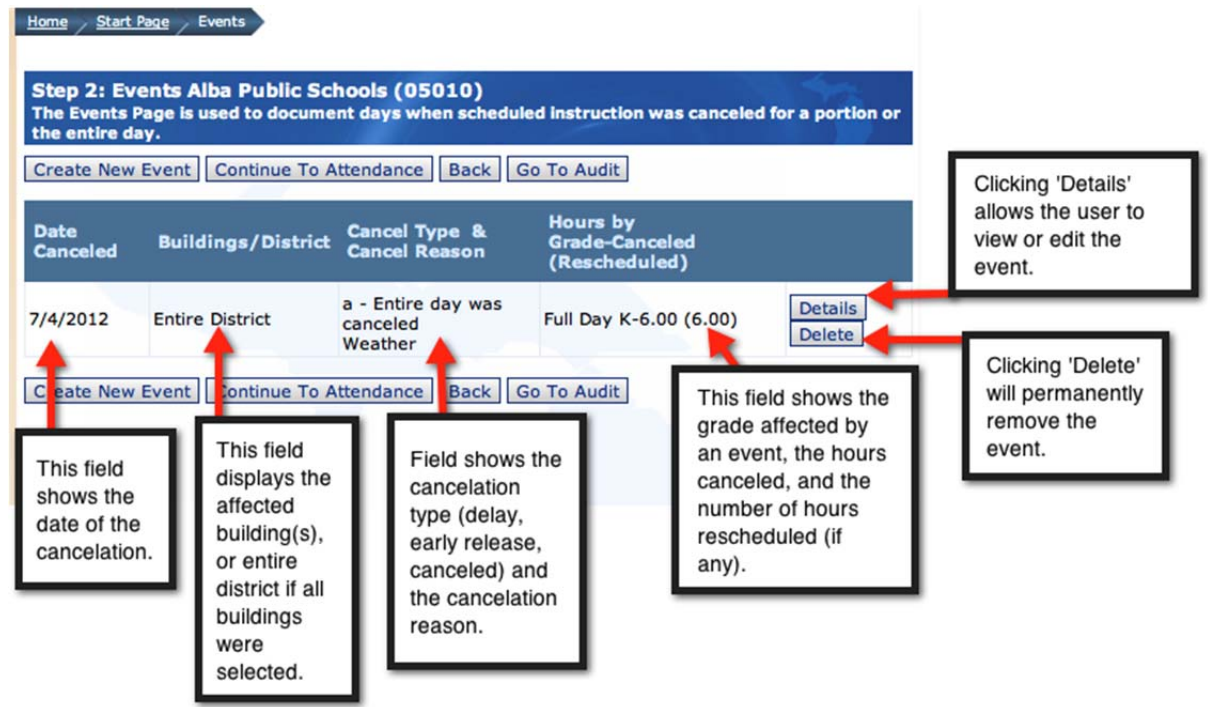

Once an event has been created, it will appear on the 'Step 2: Events' screen. Events are displayed according to the event date. On this screen, each event details such as the affected buildings, cancellation type and reason, and the grades affected, number of hour canceled, and the number of hours rescheduled will be displayed.

#### **Event Screen Actions:**

Details – when clicked the user will be taken to the detail screen of the particular event. Users can then edit the details of an event, or click the 'Cancel' button within the event to return to the event summary screen.

Delete – the delete button allows the user to permanently remove an event.

Split – This button will only display on events where multiple buildings have been assigned. The 'Split' button allows the user to disassociate a school/building from a multi-building event, and create a new event for that school alone.

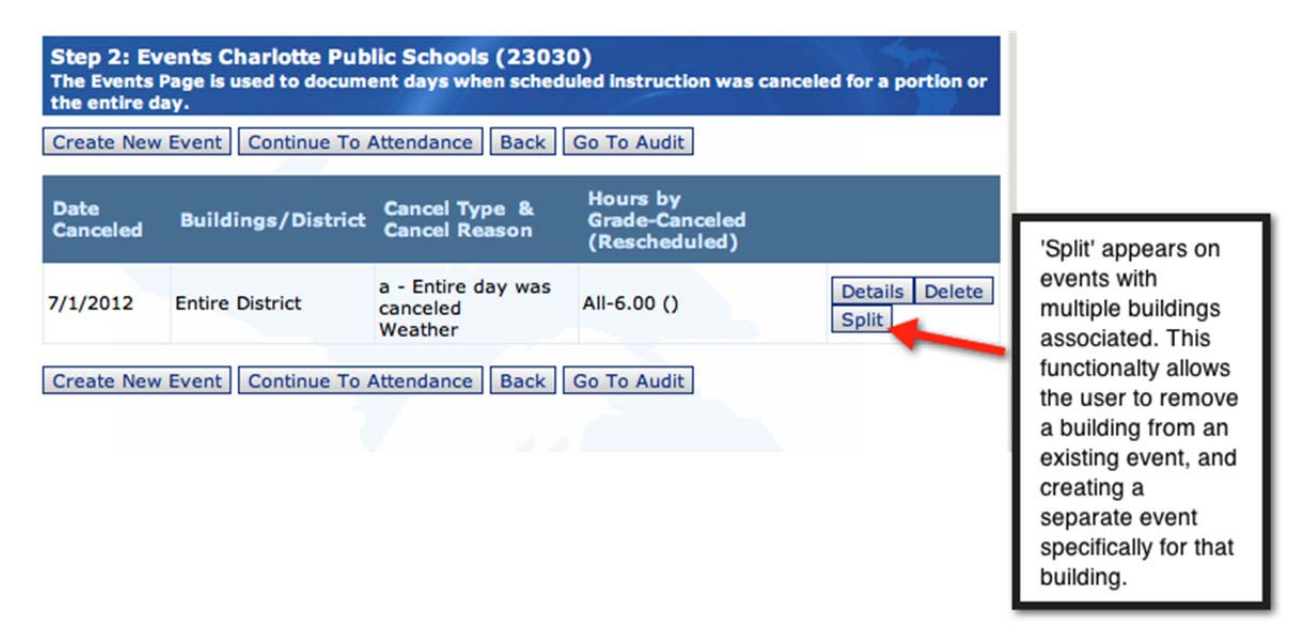

## **Step 3: Attendance**

The attendance module is used to report days where attendance dropped below 75% district-wide for the portion of students who were enrolled and scheduled to attend for that day. Attendance issues are reported using the highest level of attendance for any given day where an attendance issue exists. District users should be sure to use the number of students who were enrolled on that day and scheduled for instruction. This number can differ from the headcounts collected on the student count dates.

*Note: If you do not have any attendance issues to report, click the 'Continue' button to proceed to the next step. You can return to this step later if necessary.* 

#### **Entering attendance issues.**

1. Click the 'Create New'.

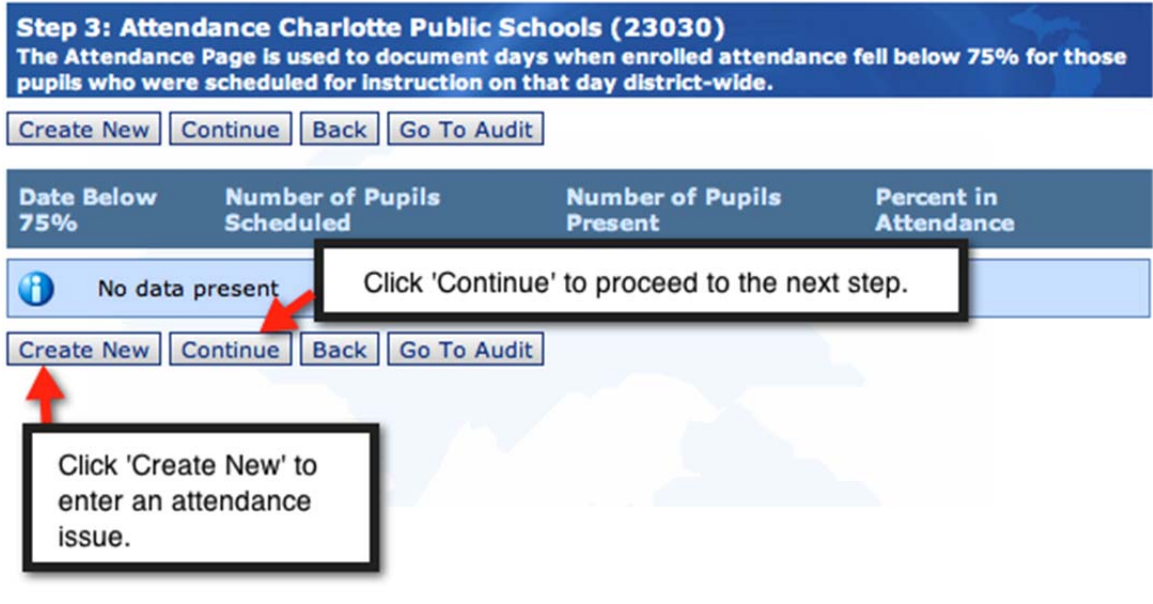

- 2. Enter the date where attendance fell below 75% district-wide.
- 3. Enter the number of students enrolled and scheduled for instruction.
- 4. Enter the number of students present who were scheduled for instruction.

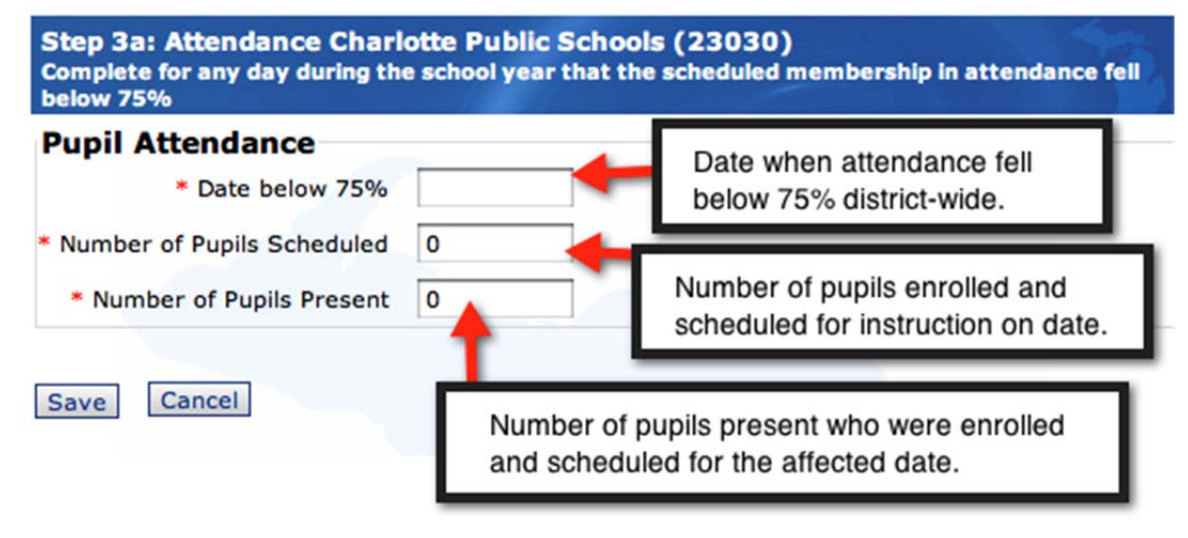

5. Click the 'Save' button.

#### **Reviewing Attendance Issues**

Once attendance issues have been reported, they will appear in the Step 3: Attendance screen.

*Note: If attendance issues are reported, but the resulting present in attendance is 75% or greater, there will be no adjustment issued against your state aid payments.* 

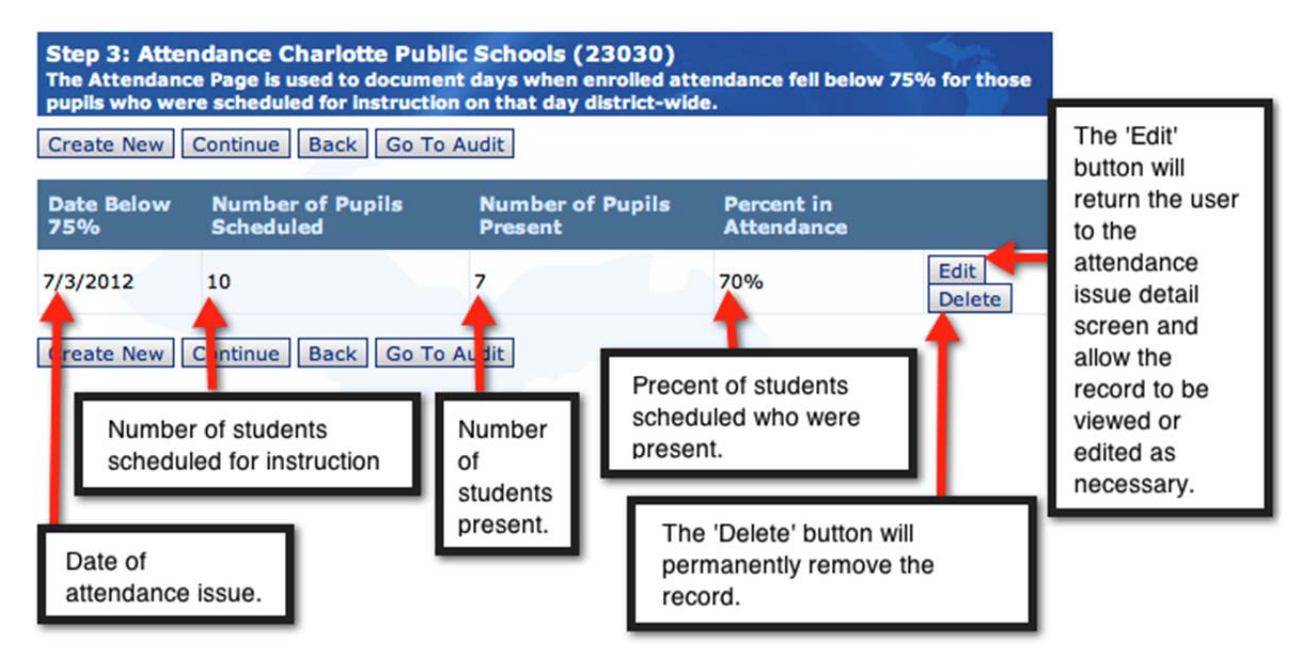

The attendance summary provides users with a list of attendance issues by date of occurrence. Each issue includes the date of the issue, the number of students enrolled and scheduled for instruction, the number of students present for instruction, and the resulting percent in attendance.

#### **Attendance Screen Actions:**

Edit – Used to edit attendance issue details. Users can also view existing records without making changes to the record by clicking the 'Cancel' button to exit the attendance issue without making changes.

Delete – the delete button allows the user to permanently remove an attendance issue.

## **Step 4: Calendar**

The calendar module allows the user to specify the number of days and hours that were originally scheduled for the district / building / grade. Districts are provided with a calculation of their day and hour thresholds for the school year. This module also collects information regarding factors that may affect the day threshold calculation, such as an existing collective bargaining agreement, as well as details about the number of professional development days provided to all teachers during the school year.

Depending on the district, calendars may be consistent across all building, may vary by building, or may vary within a building at the grade level. This module will assist users in preparing a calendar for each situation.

#### **Creating the Calendar**

- 1. Review the information contained in the message bar regarding your district's day threshold.
- 2. Answer YES or NO depending on if the district had a collective bargaining agreement in effect that would influence your district calendar.
	- 2.1. If YES, answer the follow‐up question by providing the number of days of instruction allowed under the agreement.
- 3. Answer YES or NO if your district operated under a district‐wide calendar. *Note: Selecting NO will* give the user the option of entering the number of scheduled days and hours at the building level, or grade level if desired (as shown below). If YES is selected, the user will be prompted to provide days *and hours at the district level only.*

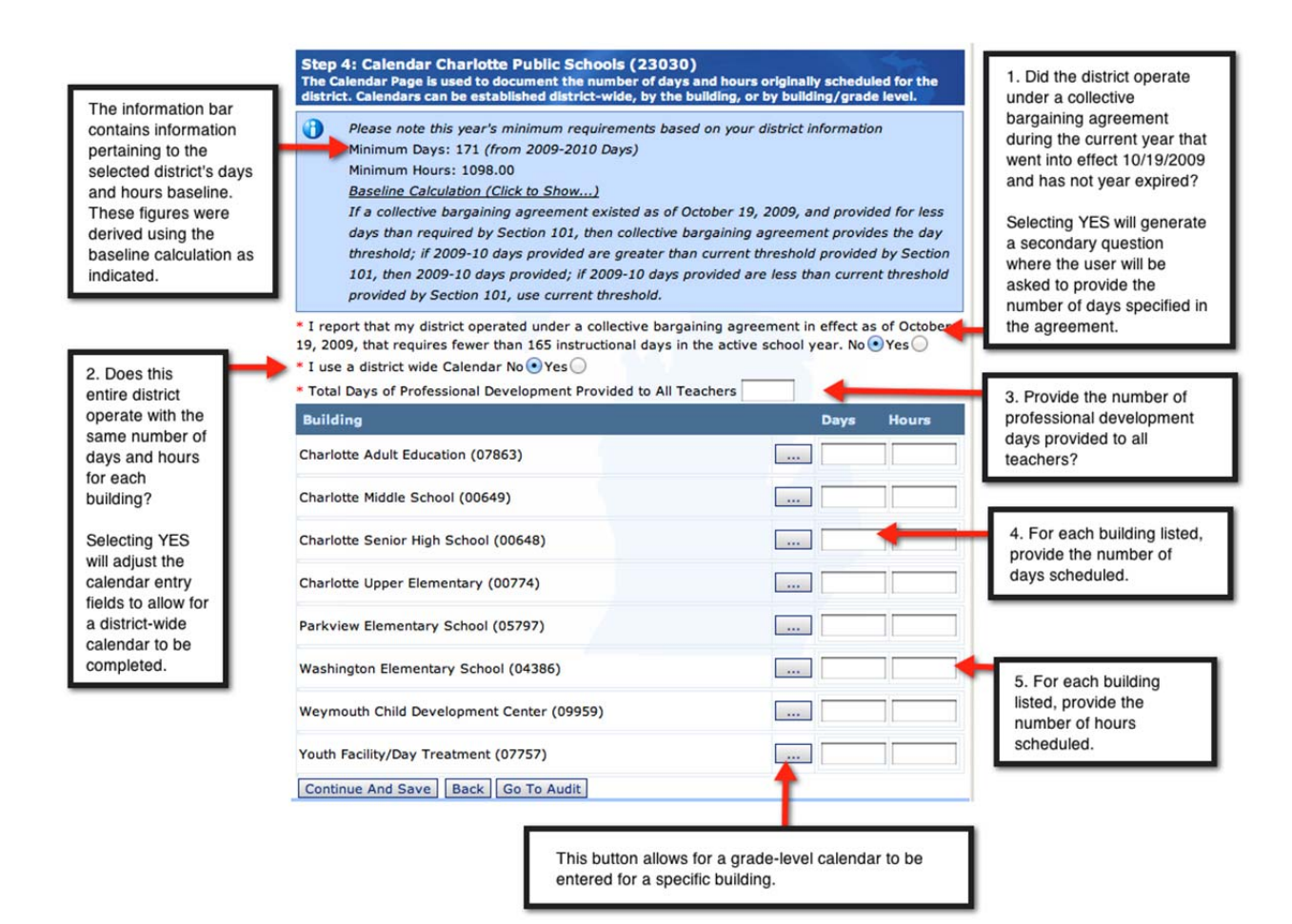

- 4. For the last question, enter the number of professional development days that will be provided to all teachers throughout the year.
- 5. In the lower section of the screen, fields will be displayed where the user can enter the number of days and hours scheduled for the school year. The level of detail allowed in this section (district, building, grade) will depend on your answer to whether or not your district operates under a district wide calendar.
- 6. Enter the number of days scheduled for the district/building/building‐grade. *Note: To access the building-grade entry, click the button next to the appropriate building name labeled '…'.*
- 7. Enter the number of hours scheduled for the district/building/building‐grade. *Note: To access the building-grade entry, click the button next to the appropriate building name labeled '…'*
- 8. Once complete, click 'Continue And Save'.

## **Step 5: Summary**

The Summary module is used to review your current Days and Clock Hours submission. If a warning is present, the affected building will be highlighted in red, and a Warnings Present flag will appear next to the building in question. Users will use this module to edit their final report of days and hours before certifying their submission.

#### **Reviewing a Submission**

- 1. Review the building listed, making note of those with warnings present.
- 2. For any building with an approved waiver, click the YES radio button.

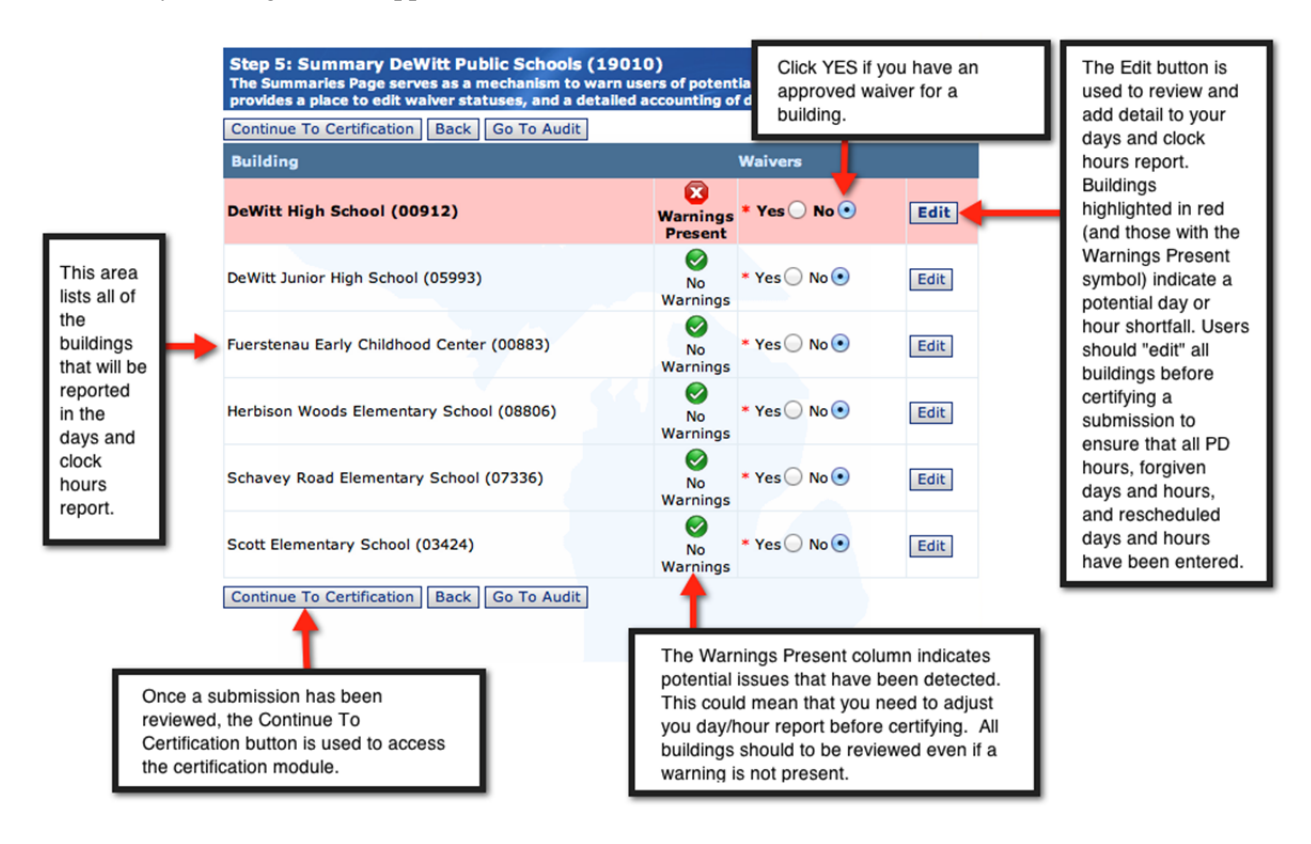

#### **Editing a Submission**

Note: The Summary Edit screen is divided into two halves. The top half displays the hour information, *and the second half (bottom) of the screen displays the day information for the selected building.*

- 1. Next, review each building submission by clicking the Edit button.
	- 1.1. Building with potential day and/or hour issues will be shown in red highlighting. These buildings will also have the Warnings Present flag present. *Note: Building with this flag may not have an actual issue present, or may have been short days or hours. All buildings need to be reviewed; for each building, PD hours, forgiven days and hours, canceled days, and rescheduled days need to be reported regardless of the warning flag being present.*

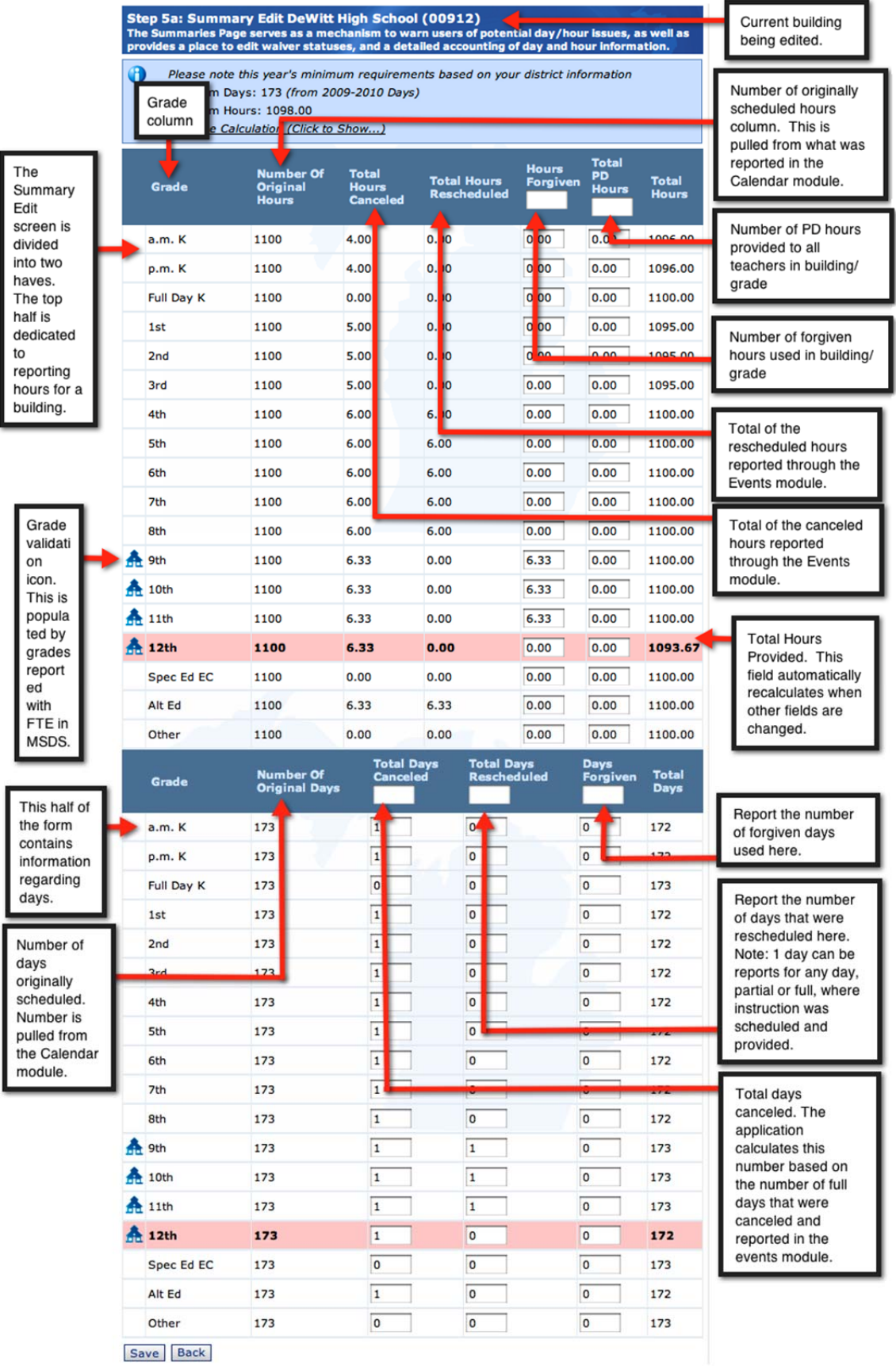

- 2. Starting with the top half of the screen, review each grade reported for the building.
- 3. Enter values for each grade that had hours forgiven.
- 4. Enter values for each grade that had PD hours.
- 5. Now move onto the day portion of the screen. Review each of the reported grades for accuracy. *Note: Each grade is validated against information reported in MSDS. Grades that have FTE associated with them for the current building will have a school building icon displayed to the left of the grade. This indicator shows which grades we are expecting a report for but should not prevent you from reporting for a grade if the indicator is not present. If you believe there is an error with the indicator, contact your district MSDS user for more information.*
- 6. If necessary, edit the Total Days Canceled fields for the reported grades.
- 7. Enter the Total Rescheduled Days for the affected grades.
- 8. Enter Days Forgiven for applicable grades.
- 9. Once your Summary Edit form is compete, click Save.

#### **Using Quick Fill**

The Summary Edit module has several columns that utilize a quick fill box that allows the user to quickly fill in values for each of the field below the box. This is helpful if you have more fields within a column that require the same value than those that differ. *Note: Using this feature will overwrite existing information within the fields below the quick fill box. Please use this feature with caution.* 

- 1. Click into the quick fill box above the column that will be updated.
- 2. Enter a value into the quick fill box.
- 3. Once you exit the quick box field (by clicking in another field), all values below the quick fill will be updated.
- 4. Edit any of the grades that should contain a different value than those populated by the quick fill box.
- 5. When finished editing the form, click save.

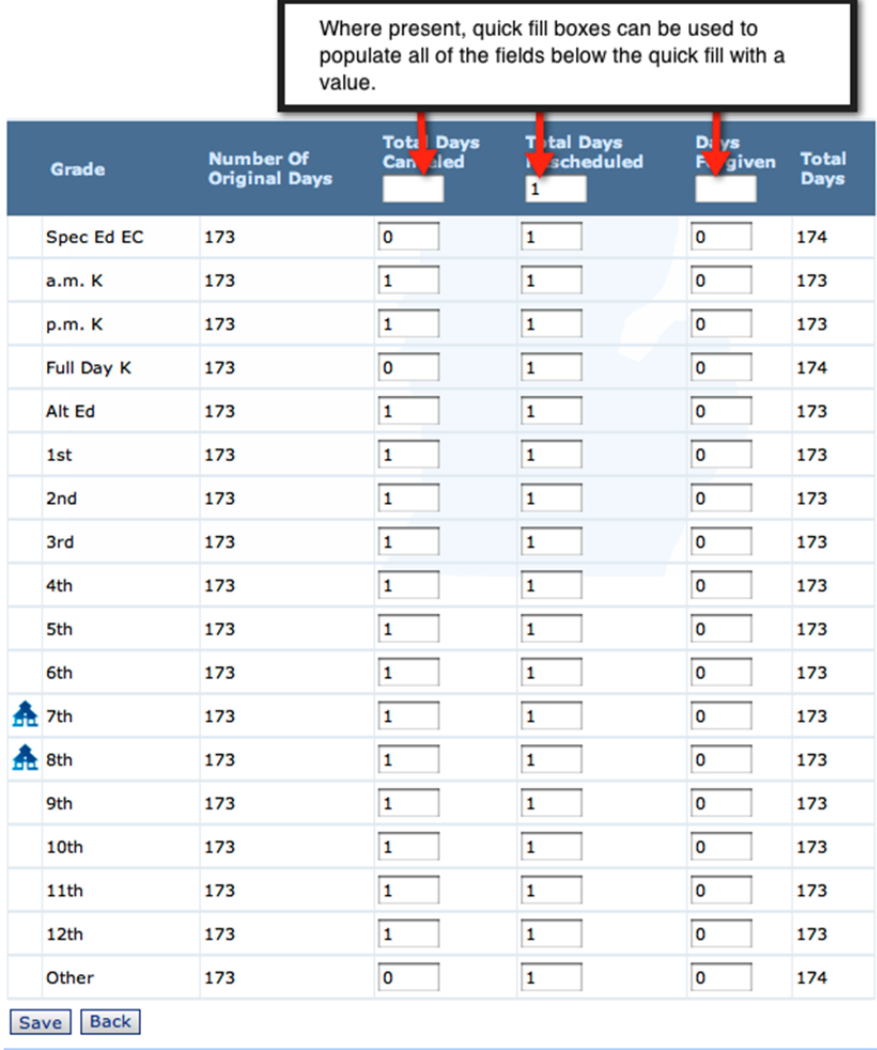

## **Step 6: Data Certification**

Data certification is the final step in submitting your day and hour information. The certification process sends the data from the District user, to the ISD user for review. If there is an issue with the submission, the district can decertify the submission to make edits until an ISD user certifies the submission. When a submission is certified or decertified, appropriate users will receive an email notification of the progress.

#### **Certifying a Submission**

1. Once in the certification module, the following screen appears. This screen provides users with a final review of their data, alerting them to any flagged records (warnings) present.

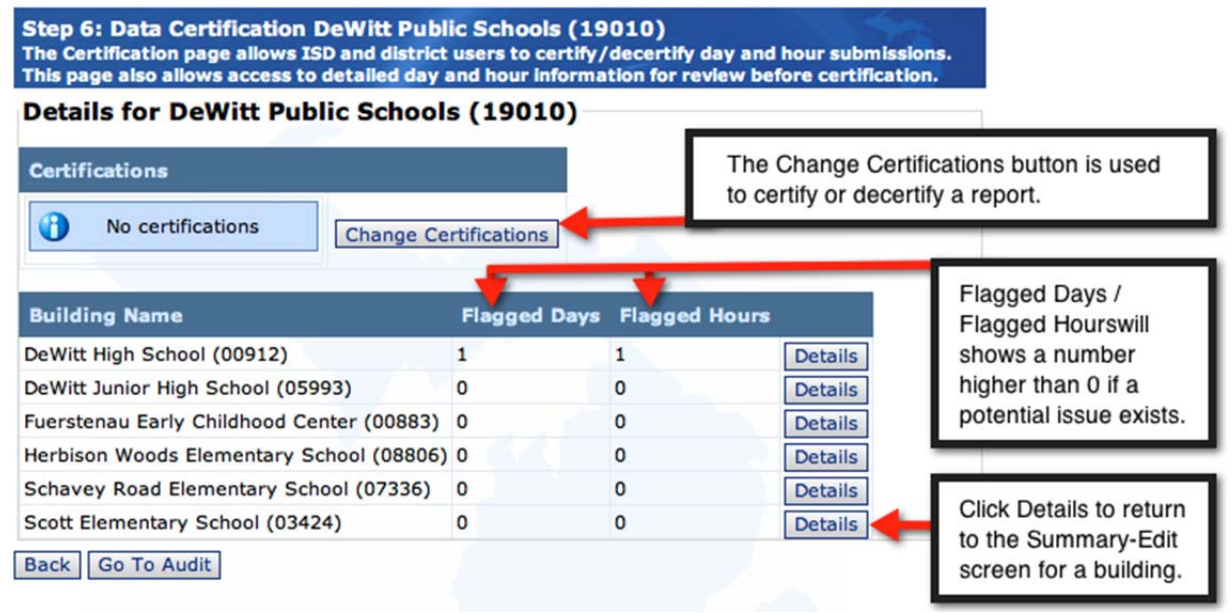

- 2. To review a building submission in greater level, click the Details button to access the Summary Edit module for that building.
- 3. The certification process will complete the submission for the entire district. Once ready to certify the report, click the Change Certifications button.
- 4. The Modify Certifications dialog box will appear. Click Certify.

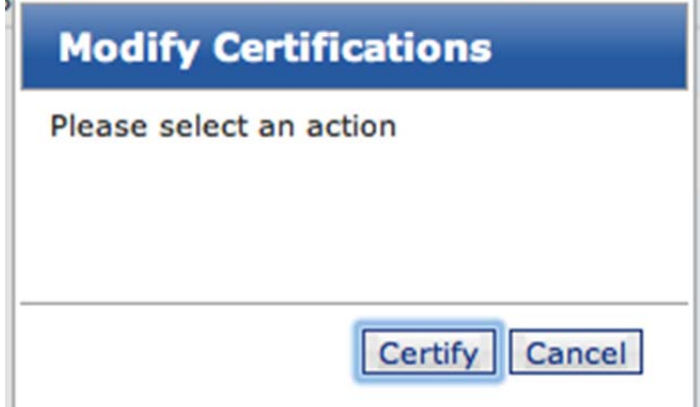

5. The system will display the following window while the certification is being processed. This step could take several minutes; do not exit your browser until the process completes.

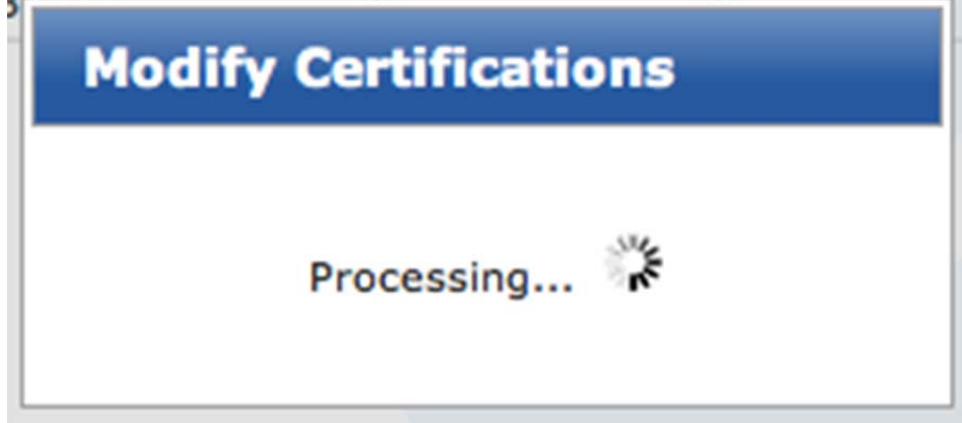

6. Once complete, the following window will display.

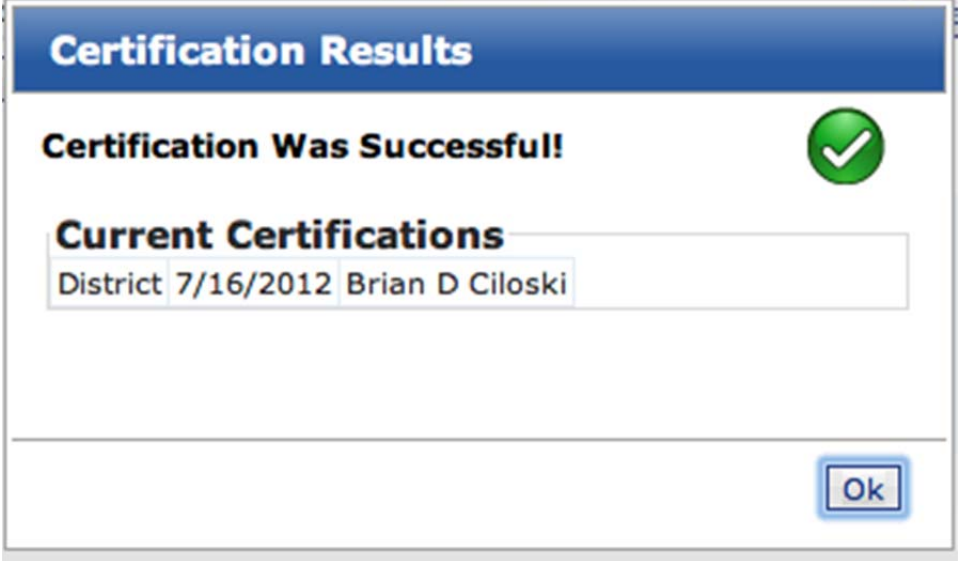

- 7. Click OK
- 8. You will be returned to the Certification module. The Certifications status should now reflect the recent district certification.

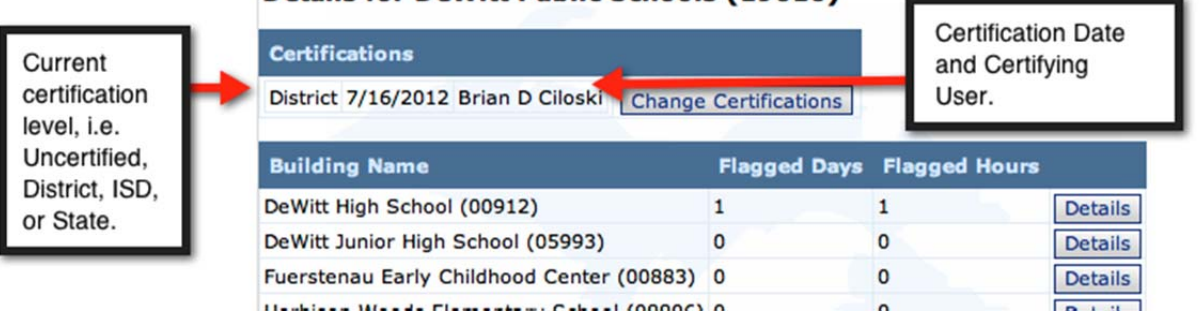

## Details for DeWitt Public Schools (19010)

#### **Decertifying a Submission**

1. If you need to edit a submission that has not been certified by the ISD, click the Change Certifications button.

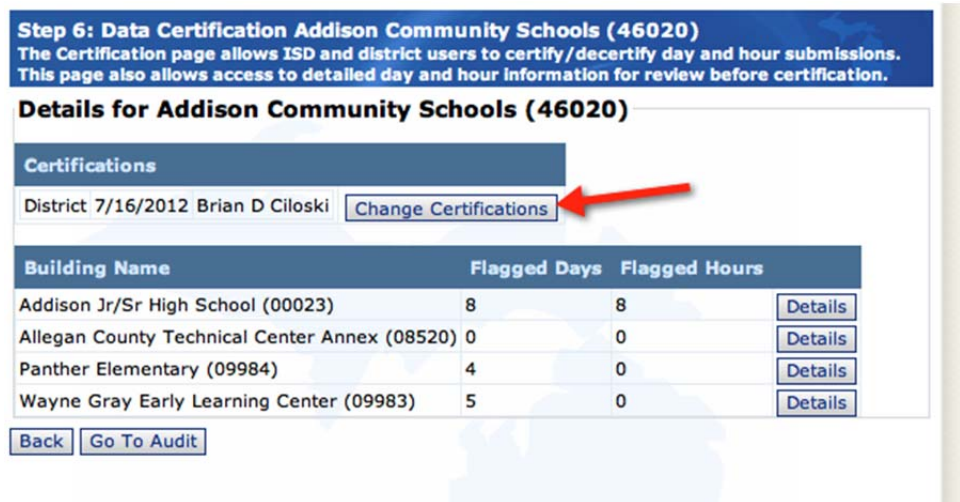

2. When the Modify Certifications dialog box appears, click Decertify.

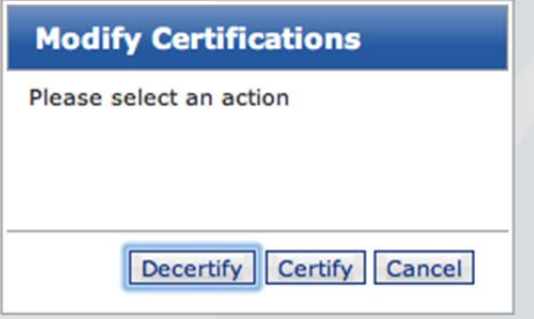

3. When returned to the Certification module main screen, the Certifications status will now reflect that no certifications are present.

## **ISD CERTIFICATION**

As an ISD user, you will review the days and clock hours submissions for all of your districts. Once a submission has been reviewed and is ready for submission to the Department, the ISD will certify the district submission. Once the ISD certifies the submission, the district user cannot update their submission unless the ISD decertifies the report.

## **Data Certification Listing**

1. Click on the ISD Certifications menu from the left navigation

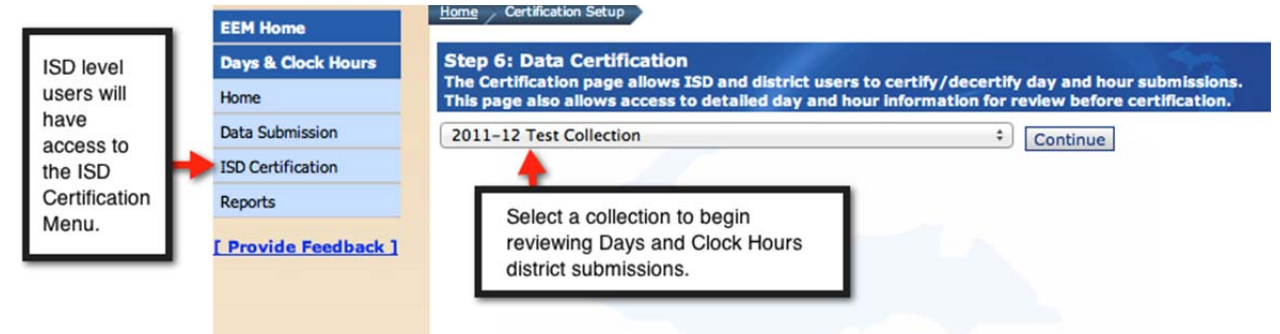

- 2. Select a collection from the drop-down
- 3. Click Continue
- 4. The Data Certification window displayed below will appear.
- 5. The Certifications column will display 'District' wherever a district user has submitted their report for ISD review.
- 6. If any flagged records (warnings) are present, a value greater than zero will appear in the Flagged Buildings column.
- 7. Before you can review a district record, you will need to accept the End User Agreement for that district. Click the Accept Agreement button.

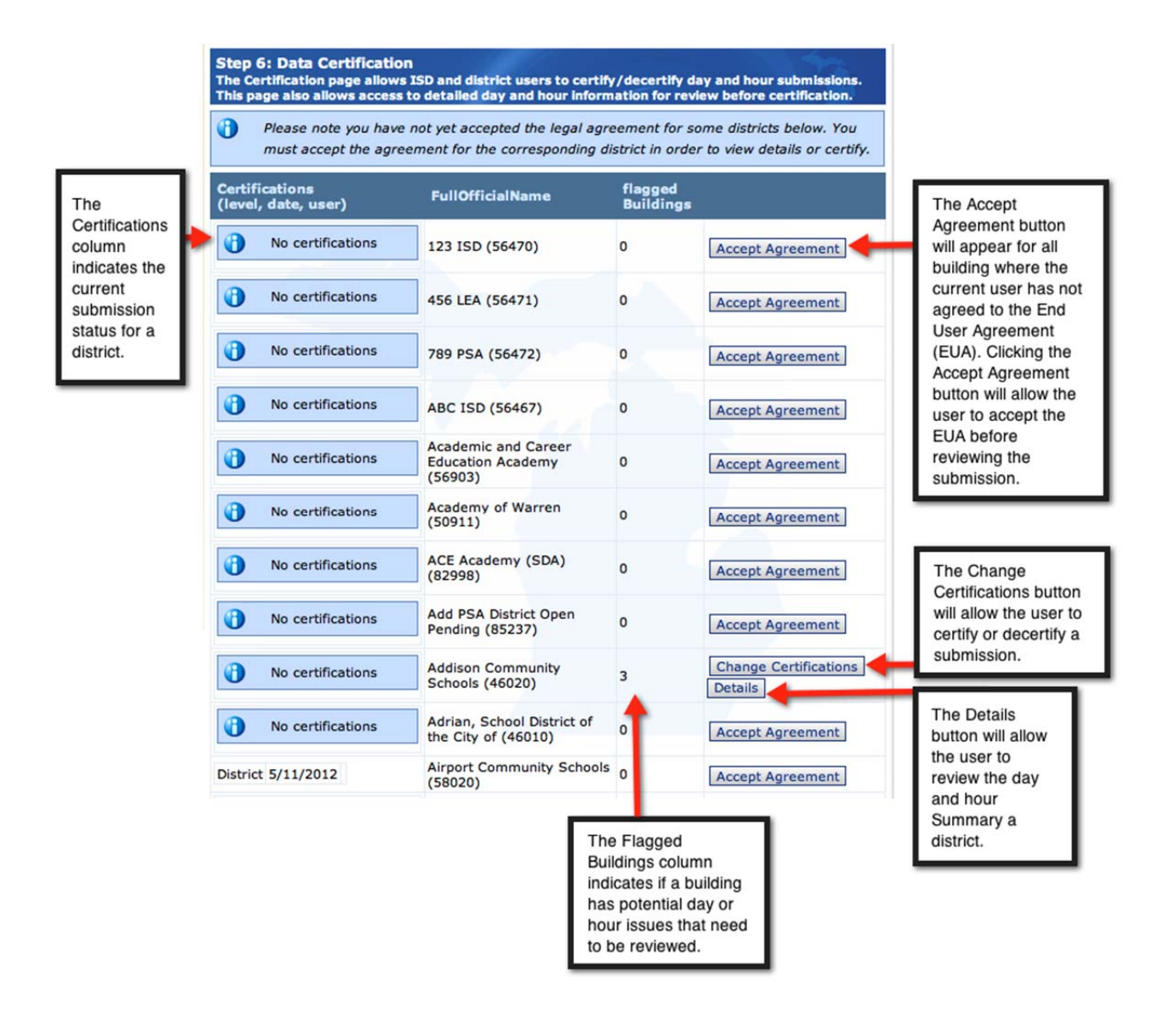

#### **ISD Review and Certification**

- 1. To review a submission that has been submitted by the district, click the Details button on the district record. This will allows the user to view the Summary listing for the district, as well as access the Summary Edit screen for each building to verify that all information is accurate.
- 2. Once the submission is accurate, click the Change Certifications button.
- 3. The Modify Certifications dialog box will appear.
- 4. Click Certify.

## **AUDIT TRAIL**

The audit module is used by local district and intermediate district users to add their comments regarding a data element contained in a collection, or review a history of actions and comments associated with a collection. This tool allows local and intermediate district users document their concerns or rationale for data elements in question.

## **Adding Comments**

The 'Go To Audit' button is located on the bottom of the screen within the data entry modules in the D/CH application.

1. Click the 'Go To Audit' to view the audit trail for the selected district and collection.

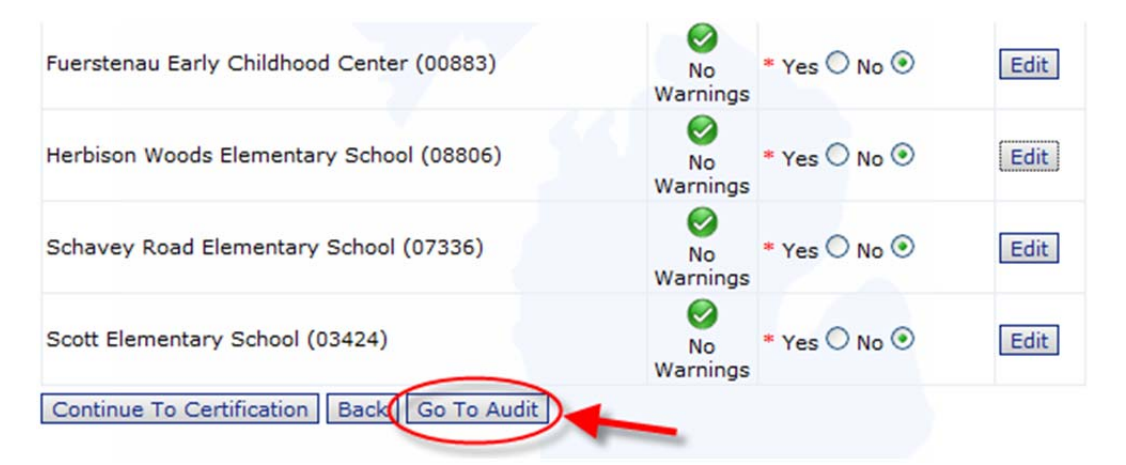

2. Click the 'Add Item' button to input a new comment.

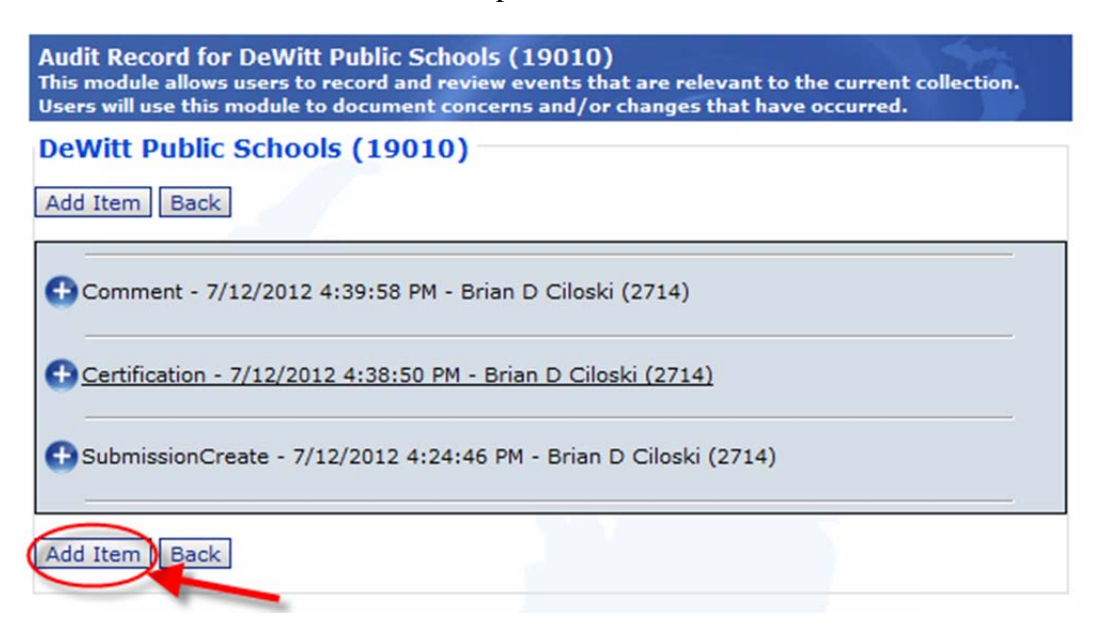

- 3. Enter a comment regarding the current collection submission.
- 4. Click 'Add'
- 5. The new comment will appear.
- 6. Click the 'Back' button to exit the audit record.

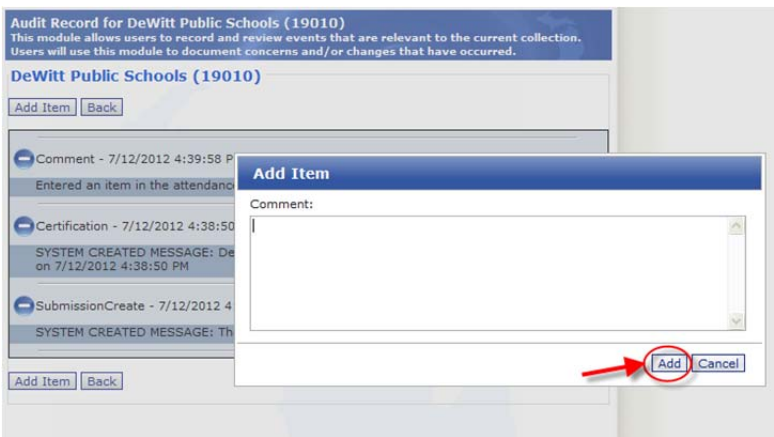

## **Reviewing Comments**

- 1. Click the 'Go To Audit' to view the audit trail for the selected district and collection.
- 2. The audit record is displayed. Each entry will provide information regarding the user, date and time, and action that created the record in the audit record.
- 3. Click the "plus" symbol for an audit record.to view the records expanded detail.

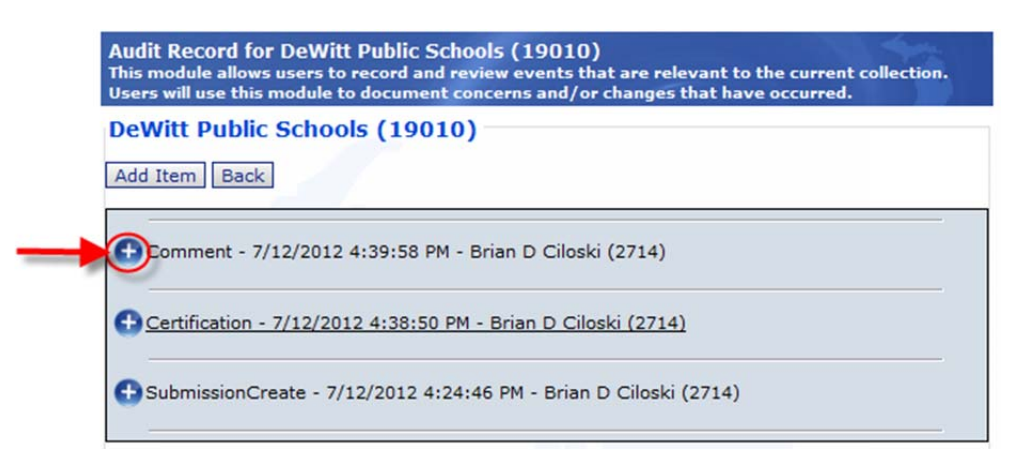

4. Click the "minus" symbol to minimize the audit record detail being displayed.

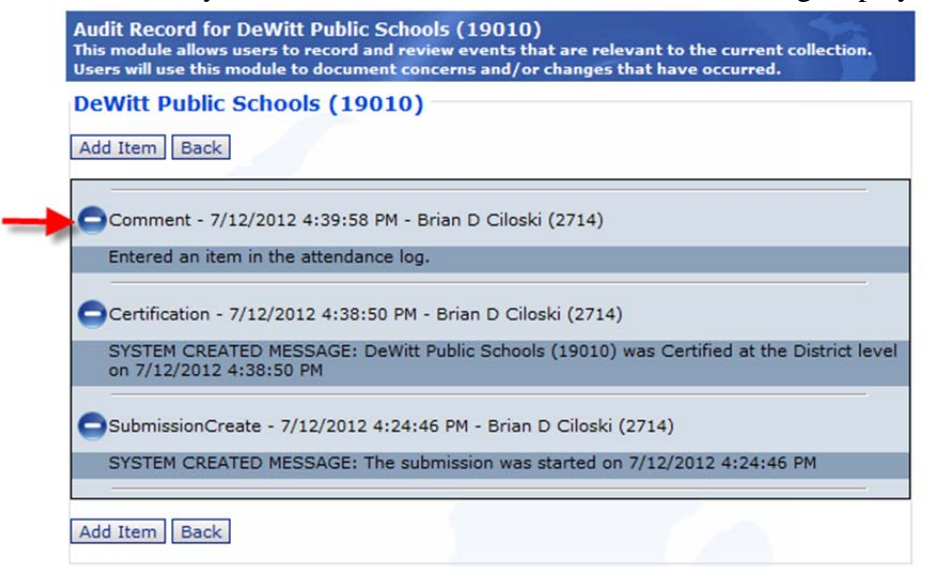

5. Click the 'Back' button to exit the audit record.

## **GLOSSARY**

"Attendance" The presence of a pupil on scheduled school days under the guidance and direction of a certified teacher either at or away from school.

"Building/Program Alpha List" An alphabetized listing by grade of all pupils in each building who are eligible for membership.

"Day of Instruction" A day when pupils and certificated teachers (either district-wide or in a particular building/program) are present and instruction is scheduled for the entire pupil membership and provided to no less than 75% of the total pupil population that was scheduled for instruction.

"Department" means the department of education.

"District-Wide Calendar" A school calendar that has days of operation that are universal to all buildings and programs within the district. Individual building or program hours of operation on those universal days may vary for activities such as parent/teacher conferences and staff development.

"Enroll" The act of a pupil appearing in person at a school at any time during the current school term with intent to attend the school.

"Event" A day when instruction was canceled.

"Extended school year" means an educational program conducted by a district in which pupils must be enrolled but not necessarily in attendance on the pupil membership count day in an extended year program. Each pupil shall complete the mandatory clock hours not more than 365 calendar days after the pupil's first day of classes for the school year prescribed. The department shall prescribe pupil, personnel, and other reporting requirements for the educational program.

"Fiscal year" means the state fiscal year that commences October 1 and continues through September 30.

"Full Time Equated (FTE)" An individual pupil's pro rata share of membership. In no case may a pupil generate more than 1.00 FTE.

"Intermediate school district" means that term as defined in section 4 of the revised school code, 1976 PA 451, MCL 380.4.

"Pupil" A person in membership in a local or intermediate school district providing instruction to pupils in grades K through 12, special education, or alternative education.

"School district" means that term as defined in section 6 of the revised school code, 1976 PA 451, MCL 380.6, a local act school district as defined in section 5 of the revised school code, 1976 PA 451, MCL 380.5, or a public school academy as defined in section 5 of the revised school code, 1976 PA 451, MCL 380.5.

"Special Education Early Childhood Pupils" Pupils through age five who have an identified need for specialized educational services.

## **ABBREVIATIONS AND ACRONYMS**

 $AI =$  Autistic Impaired CEPI = Center for Educational Performance and Information CTE = Career and Technical Education D/CH or DCH = Days and Clock Hours DS-4168 or DS4168 = Days and Clock Hours form EEM = Educational Entity Master  $EI =$  Emotionally Impaired FTE = Full Time Equivalency/Equated  $H/H =$ Homebound/Hospitalized HI = Hearing Impaired IEP = Individualized Education Program IEPC = Individualized Educational Planning Committee ISD = Intermediate School District  $LD = Learning Disabeled$ LEA = Local Education Agency MD = Medical Doctor MDE = Michigan Department of Education MSDS = Michigan Student Data System POHI = Physically or Otherwise Health Impaired SASF = State Aid and School Finance SEEC = Special Education Early Childhood SLI = Severely Language Impaired SSO = Michigan Single Sign-On SXI = Severely Multiply Impaired VI = Visually Impaired

## **FAQS**

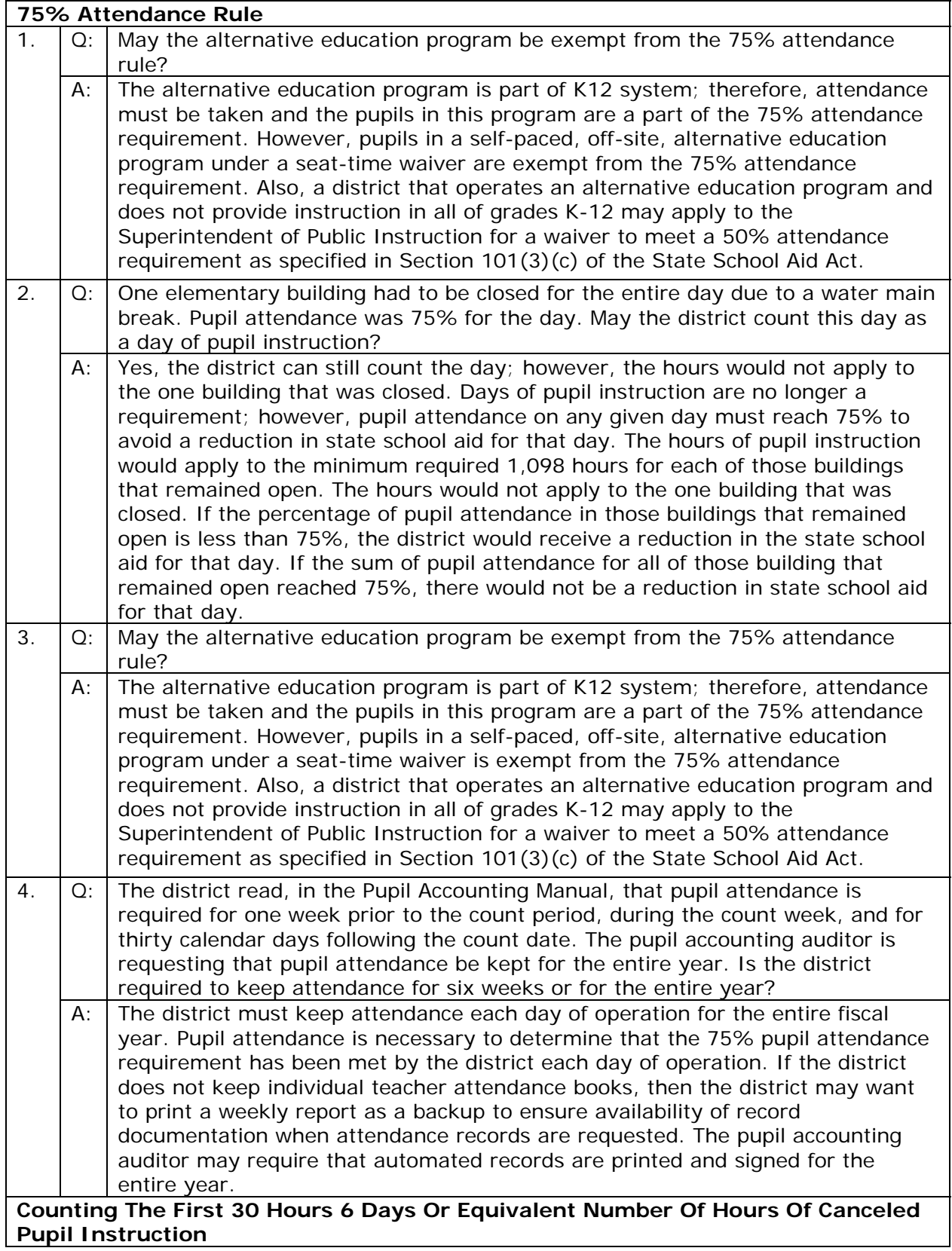

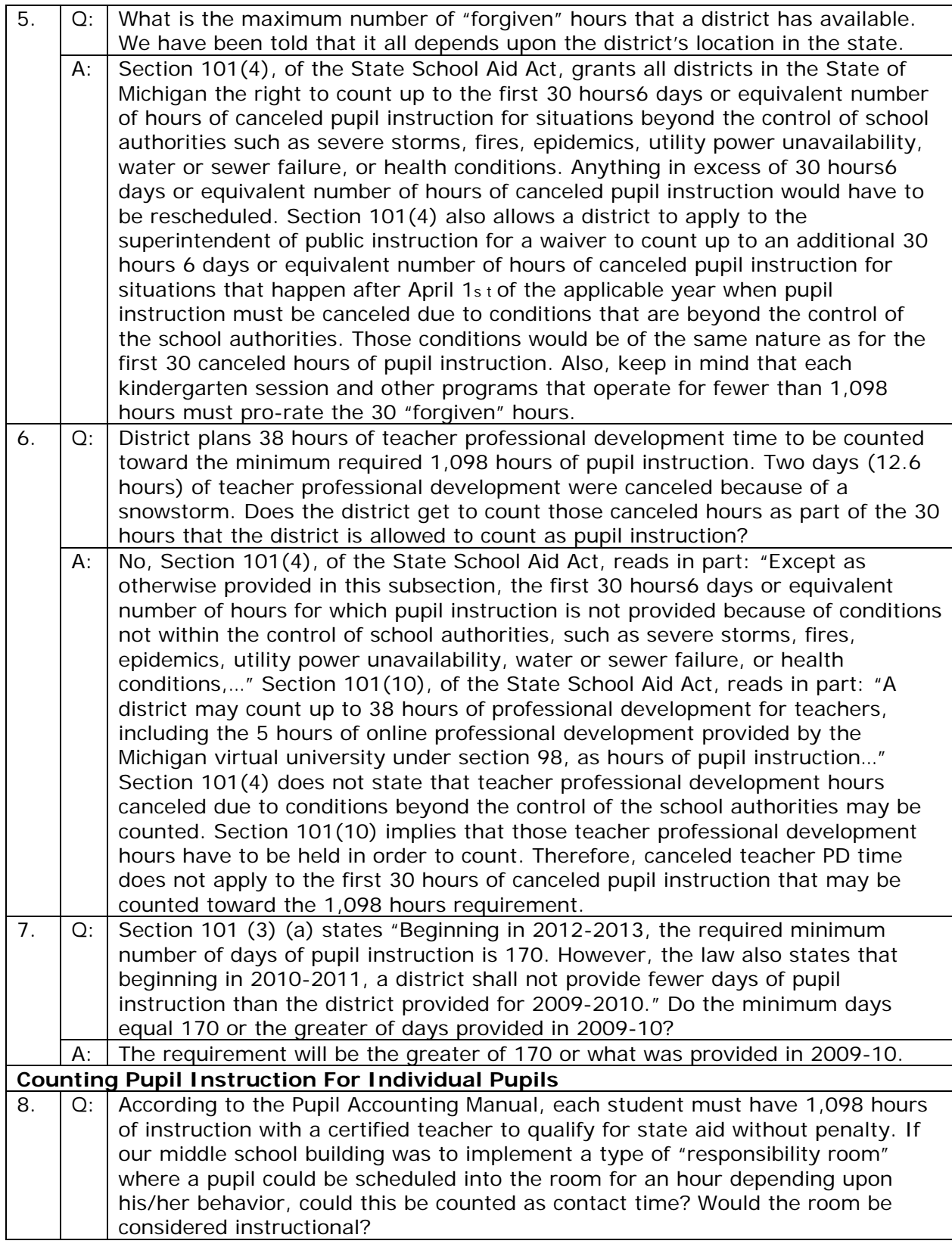

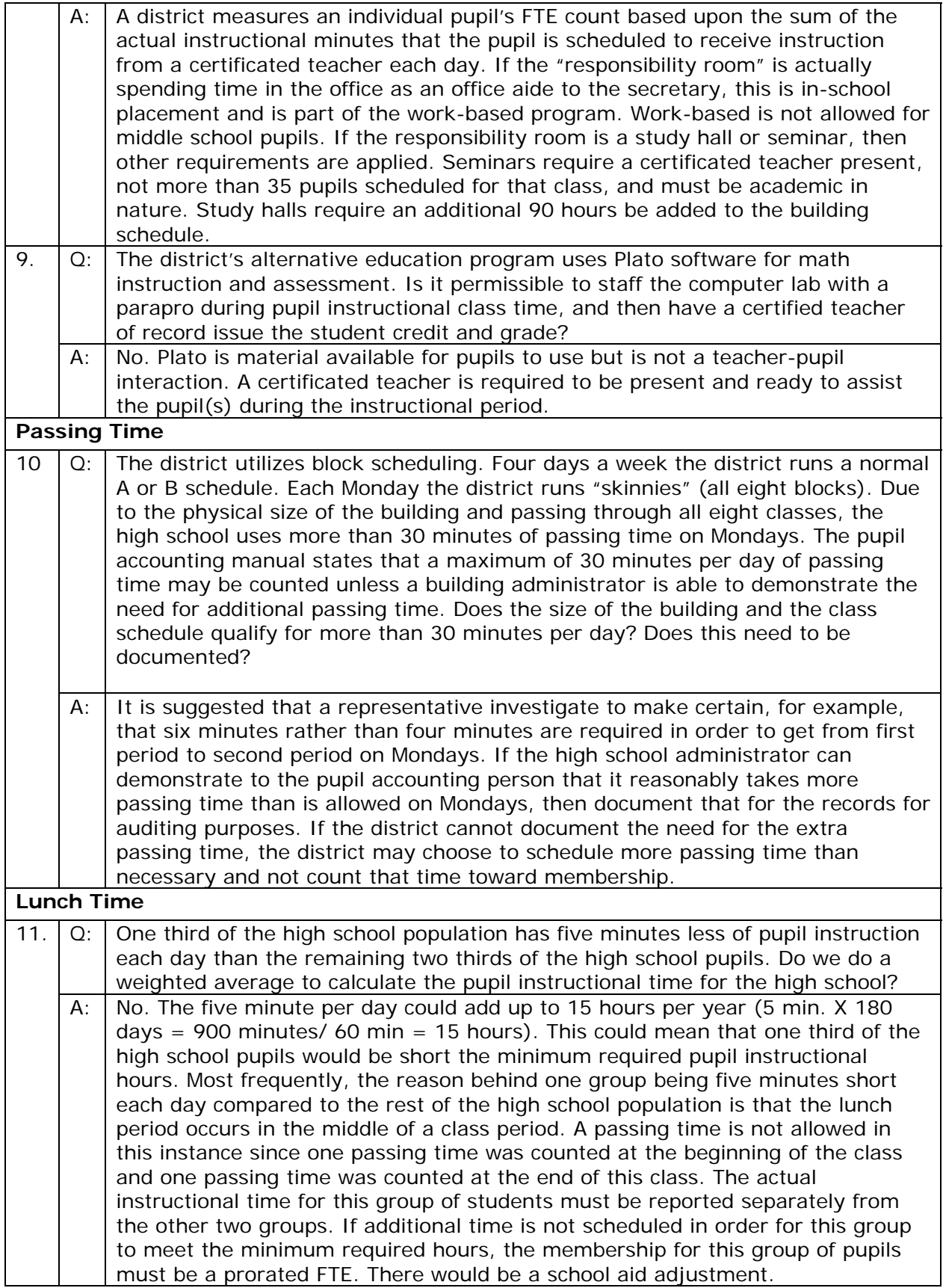

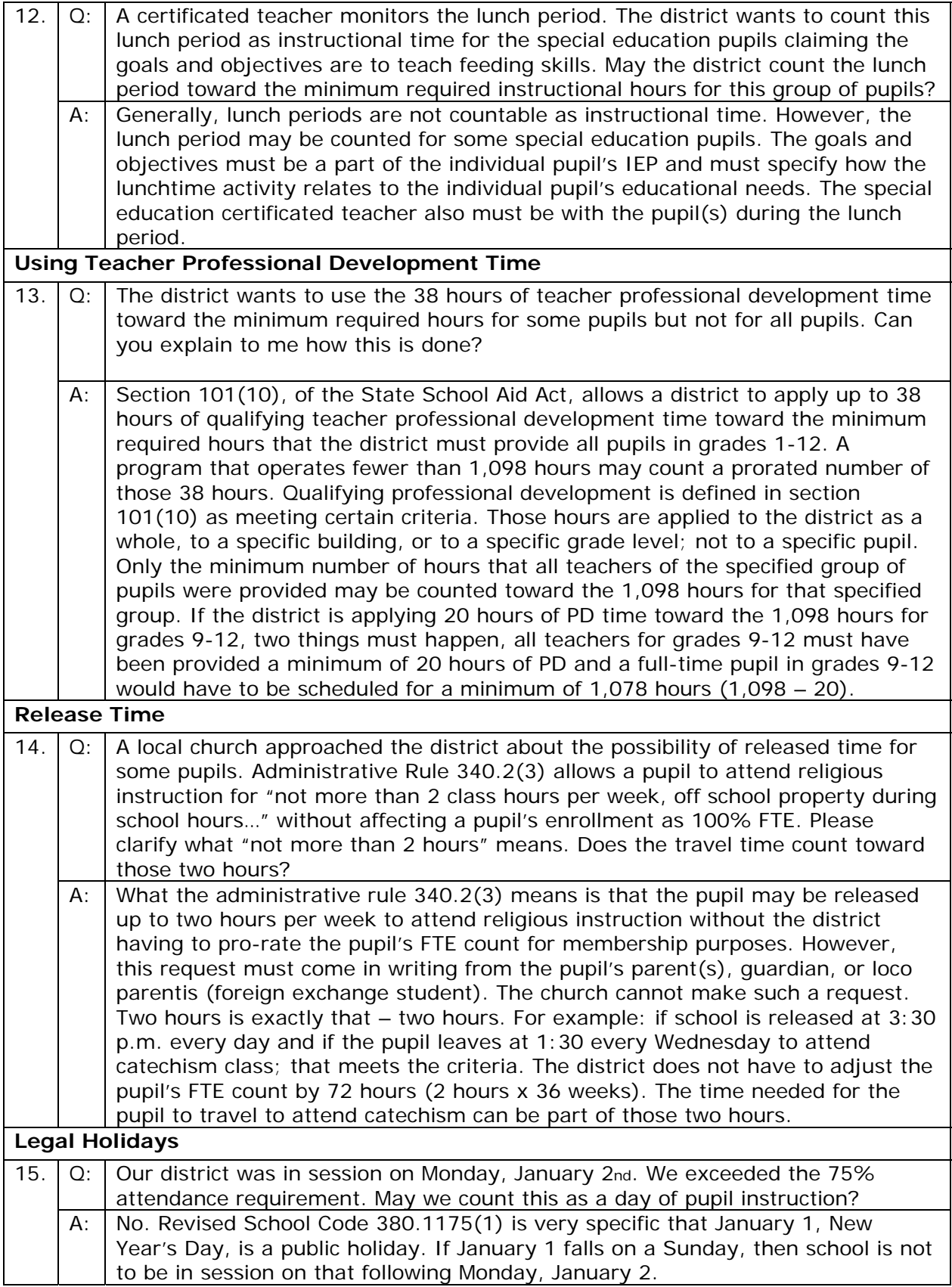

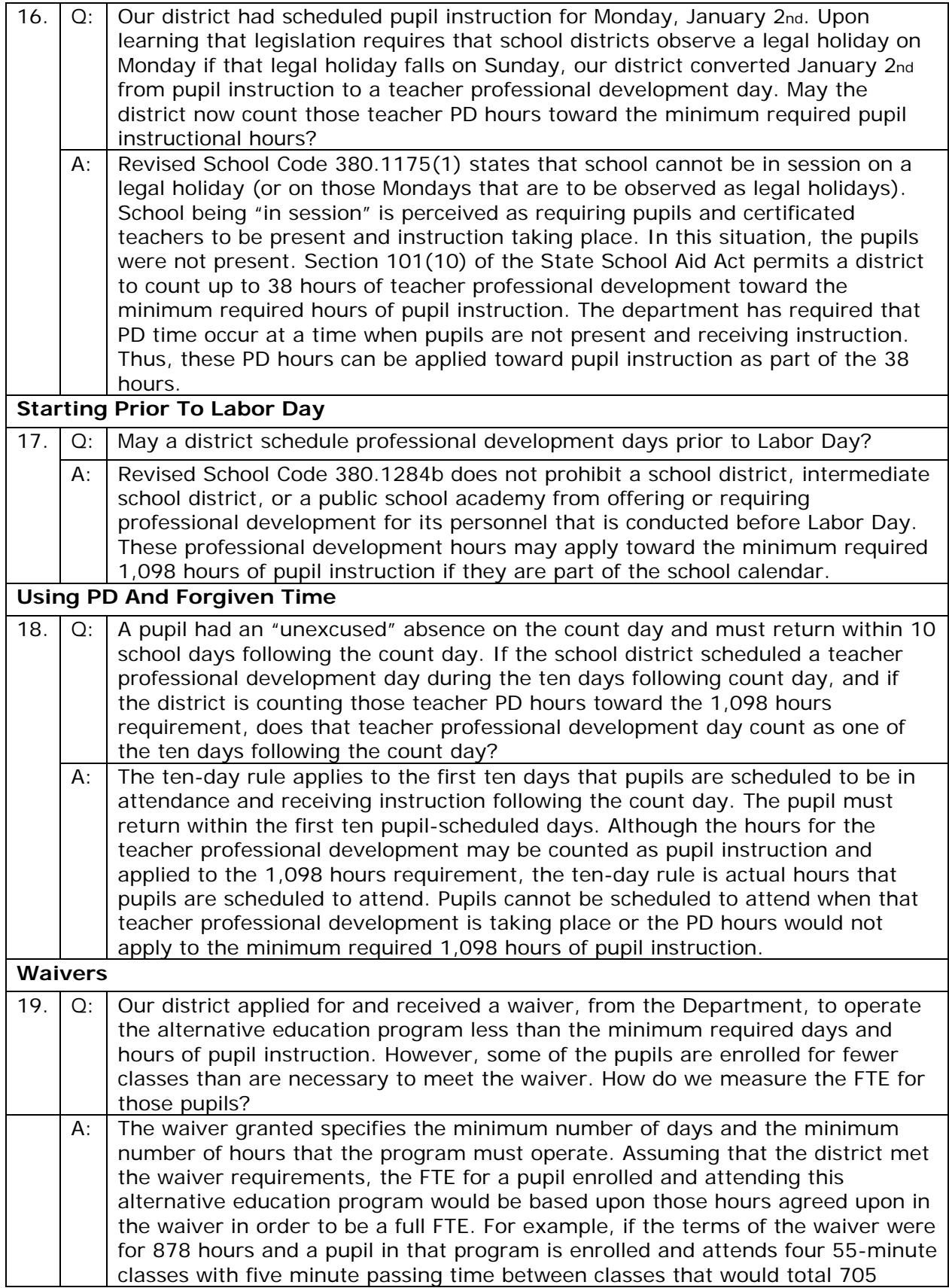

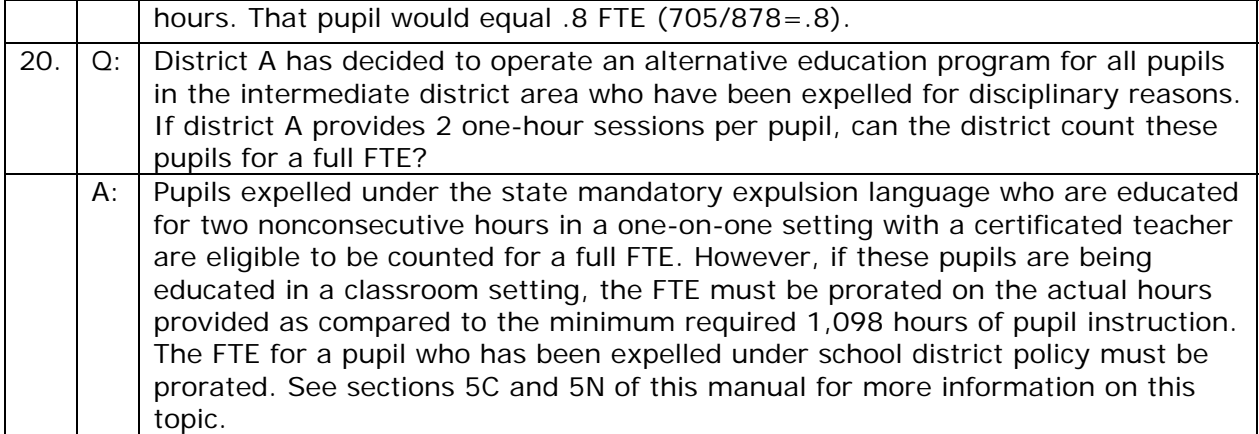